# <span id="page-0-0"></span>**Dell Precision™ Mobile Workstation M4500** サービスマニュアル

[コンピュータ内部の作業](file:///C:/data/systems/wsm4500/ja/SM/work.htm) [部品の取り外しと取り付け](file:///C:/data/systems/wsm4500/ja/SM/parts.htm) [仕様](file:///C:/data/systems/wsm4500/ja/SM/specs.htm) [Diagnostics](file:///C:/data/systems/wsm4500/ja/SM/diags.htm)(診断) [セットアップユーティリティ](file:///C:/data/systems/wsm4500/ja/SM/bios.htm)

### メモ、注意、警告

メモ:コンピュータを使いやすくするための重要な情報を説明しています。

注意: 手順に従わないと、ハードウェアの損傷やデータの損失につながる可能性があることを示しています。

△ 警告: 物的損害、けが、または死亡の原因となる可能性があることを示しています。

Dell™ n シリーズコンピュータをご購入いただいた場合、本書の Microsoft® Windows® オペレーティングシステムについての説明は適用されません。

### 本書の内容は予告なく変更されることがあります。 **© 2010** すべての著作権は **Dell Inc.** にあります。

Dell Inc. の書面による許可のない複製は、いかなる形態においても厳重に禁じられています。

本書で使用されている商標について:Dell、DELL のロゴ、Latitude ON、Precision、および Wi-Fi Catcher は、Dell Inc. の商標です。Intel、SpeedStep、TurboBoost 、および Core は Intel Corporation の商標また<br>は登録商標です。Bluetooth は Bluetooth SIG, Inc. の登録商標で、Dell はライセンスに基づきこれを使用し

本書では、上記記載以外の商標および会社名が使用されている場合があります。それらの商標や会社名は、一切 Dell Inc. に帰属するものではありません。

**2010** 年 **6** 月 **Rev.A00**

### <span id="page-1-0"></span>アクセスパネル

**Dell Precision™ Mobile Workstation M4500** サービスマニュアル

警告: コンピュータ内部の作業を始める前に、お使いのコンピュータに付属しているガイドの安全にお使いいただくための注意事項をお読みください。安全にお使いいただくため のベストプラクティスの追加情報に関しては、規制順守ホームページ **www.dell.com/regulatory\_compliance** をご覧ください。

### アクセスパネルの取り外し

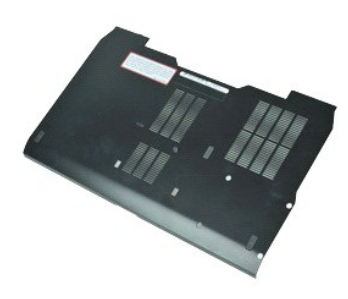

**シンモ: 次の図を表示するには、Adobe.com から Adobe™ Flash Player™ をインストールする必要のある場合があります。** 

1. <u>コンピュータ内部の作業を始める前に</u>の手順に従います。<br>2. アクセスパネルをコンピュータベースに固定しているネジを緩めます。

- 
- 3. アクセスパネルをコンピュータの前面方向にスライドさせます。
- 4. アクセスパネルを持ち上げて、コンピュータから取り外します。

### アクセスパネルの取り付け

アクセスパネルを取り付けるには、上記の手順を逆の順序で行います。

### <span id="page-2-0"></span>バッテリ

**Dell Precision™ Mobile Workstation M4500** サービスマニュアル

警告: コンピュータ内部の作業を始める前に、お使いのコンピュータに付属しているガイドの安全にお使いいただくための注意事項をお読みください。安全にお使いいただくため のベストプラクティスの追加情報に関しては、規制順守ホームページ **www.dell.com/regulatory\_compliance** をご覧ください。

### バッテリの取り外し

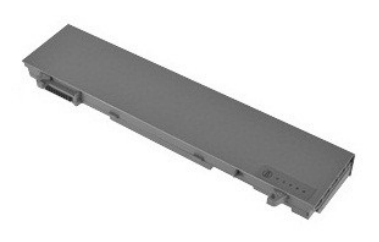

**シンキ:次の図を表示するには、Adobe.com から Adobe™ Flash Player™ をインストールする必要のある場合があります。** 

- 1. <u>コンピュータ内部の作業を始める前に</u>の手順に従います。<br>2. バッテリリリースラッチをロック解除位置にスライドします。
- 3. バッテリをコンピュータからスライドさせて取り外します。

### バッテリの取り付け

バッテリを取り付けるには、上記の手順を逆の順序で行います。

### <span id="page-3-0"></span>底面シャーシアセンブリ **Dell Precision™ Mobile Workstation M4500** サービスマニュアル

警告: コンピュータ内部の作業を始める前に、お使いのコンピュータに付属しているガイドの安全にお使いいただくための注意事項をお読みください。安全にお使いいただくため のベストプラクティスの追加情報に関しては、規制順守ホームページ **www.dell.com/regulatory\_compliance** をご覧ください。

### 底面シャーシアセンブリの取り外し

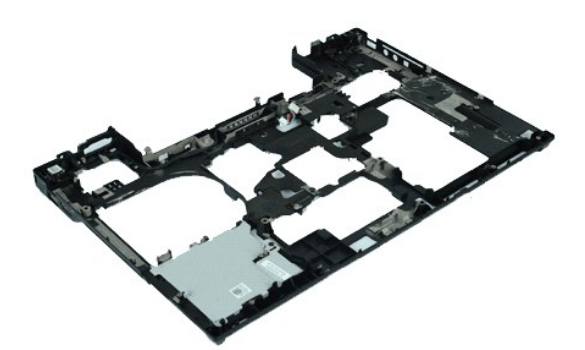

**シンモ: 次の図を表示するには、Adobe.com から Adobe™ Flash Player™ をインストールする必要のある場合があります。** 

- 1. [コンピュータ内部の作業を始める前にの](file:///C:/data/systems/wsm4500/ja/SM/work.htm#before)手順に従います。
- 
- 2. <u>バッテリ</u>を取り外します。<br>3. <u>[アクセスパネル](file:///C:/data/systems/wsm4500/ja/SM/APanel.htm)</u>を取り外します。<br>4. <u>SIM カード</u>を取り外します。
- 5. [光学ドライブを](file:///C:/data/systems/wsm4500/ja/SM/optical.htm)取り外します。
- 
- 6. <u>キーボード</u>を取り外します。<br>7. <u>コイン型バッテリ</u>を取り外します。
- 
- 
- 8. <u>[ヒンジカバー](file:///C:/data/systems/wsm4500/ja/SM/lcdhinge.htm)</u>を取り外します。<br>9. <u>ディスプレイアセンブリ</u>を取り外します。<br>10. <u>[ハードディスクドライブ](file:///C:/data/systems/wsm4500/ja/SM/hdd.htm)き取り</u>外します。<br>11. <u>[Latitude ON™](file:///C:/data/systems/wsm4500/ja/SM/laton.htm) フラッシュカード</u>を取り外します。
- 12. [ワイヤレス](file:///C:/data/systems/wsm4500/ja/SM/wwan.htm) WAN カードを取り外します。
- 
- 13. <u>[ワイヤレス](file:///C:/data/systems/wsm4500/ja/SM/wlan.htm) LAN カード</u>を取り外します。<br>14. <u>ヒートシンクとファンアセンブ</u>リを取り外します。<br>15. <u>[プロセッサ](file:///C:/data/systems/wsm4500/ja/SM/proc.htm)を取り外します。</u><br>16. <u>[パームレストアセンブリ](file:///C:/data/systems/wsm4500/ja/SM/palmrest.htm)</u>を取り外します。<br>18. <u>[ExpressCard](file:///C:/data/systems/wsm4500/ja/SM/expboard.htm) ボード</u>を取り外します。
- 
- 
- 
- 19. SD [メディアボードを](file:///C:/data/systems/wsm4500/ja/SM/sdboard.htm)取り外します。
- 20. I/O [ポートカードを](file:///C:/data/systems/wsm4500/ja/SM/IO.htm)取り外します。

### 底面シャーシアセンブリの取り付け

底面シャーシアセンブリを取り付けるには、上記の手順を逆の順序で行います。

# <span id="page-4-0"></span>セットアップユーティリティ

#### **Dell Precision™ Mobile Workstation M4500** サービスマニュアル

#### ● [概要](#page-4-1)

- [セットアップユーティリティの起動](#page-4-2)
- [起動メニュー](#page-4-3)
- [ナビゲーションキーストローク](#page-4-4)
- [セットアップユーティリティのメニューオプション](#page-4-5)

### <span id="page-4-1"></span>概要

セットアップユーティリティは以下の場合に使用します。

- 1 お使いのコンピュータにハードウェアを追加、変更、または取り外した後のシステム設定情報の変更
- 1 ユーザーパスワードなどのユーザー選択可能なオプションの設定または変更
- l 現在のメモリの容量の確認や、取り付けられたハードドライブの種類の設定

セットアップユーティリティを使用する前に、セットアップユーティリティ画面情報を後で参照できるようにメモしておくことをお勧めします。

注意: コンピュータに詳しい方以外は、このプログラムの設定を変更しないでください。設定を間違えるとコンピュータが正常に動作しなくなる可能性があります。

### <span id="page-4-2"></span>セットアップユーティリティの起動

- 1. コンピュータの電源を入れます(または再起動します)。
- <u>2. 青色の DELL™ ロゴが表示されたら、すぐに <F2> を押します。</u>

### <span id="page-4-3"></span>起動メニュー

起動メニューでは、お使いのコンピュータ用に有効な起動デバイスがすべてリストされます。起動メニューを使用して、次を行います。

- l お使いのコンピュータで診断を実行
- 
- l セットアップユーティリティを起動する l セットアップユーティリティで起動順序を恒久的に変更することなく起動順序を変更

起動デバイスメニューにアクセスするには、次の手順を実行します。

1. コンピュータの電源を入れます(または再起動します)。 2. 青色の DELL™ ロゴが表示されたら、すぐに <F12> を押します。

### <span id="page-4-4"></span>ナビゲーションキーストローク

次のキーストロークを使用してセットアップユーティリティ画面を切り替えます。

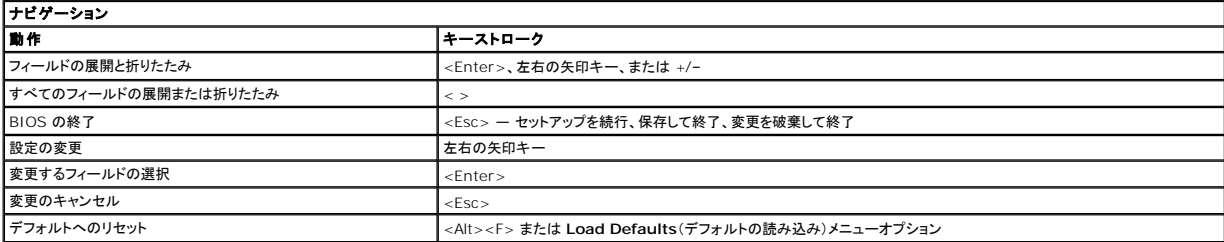

#### <span id="page-4-5"></span>セットアップユーティリティのメニューオプション

以下の表にセットアップユーティリティのメニューオプションを示します。

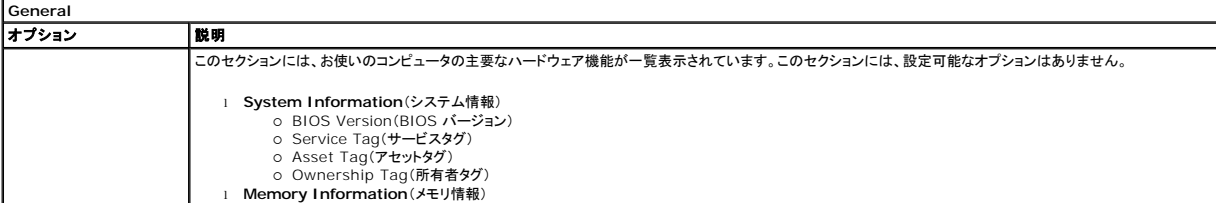

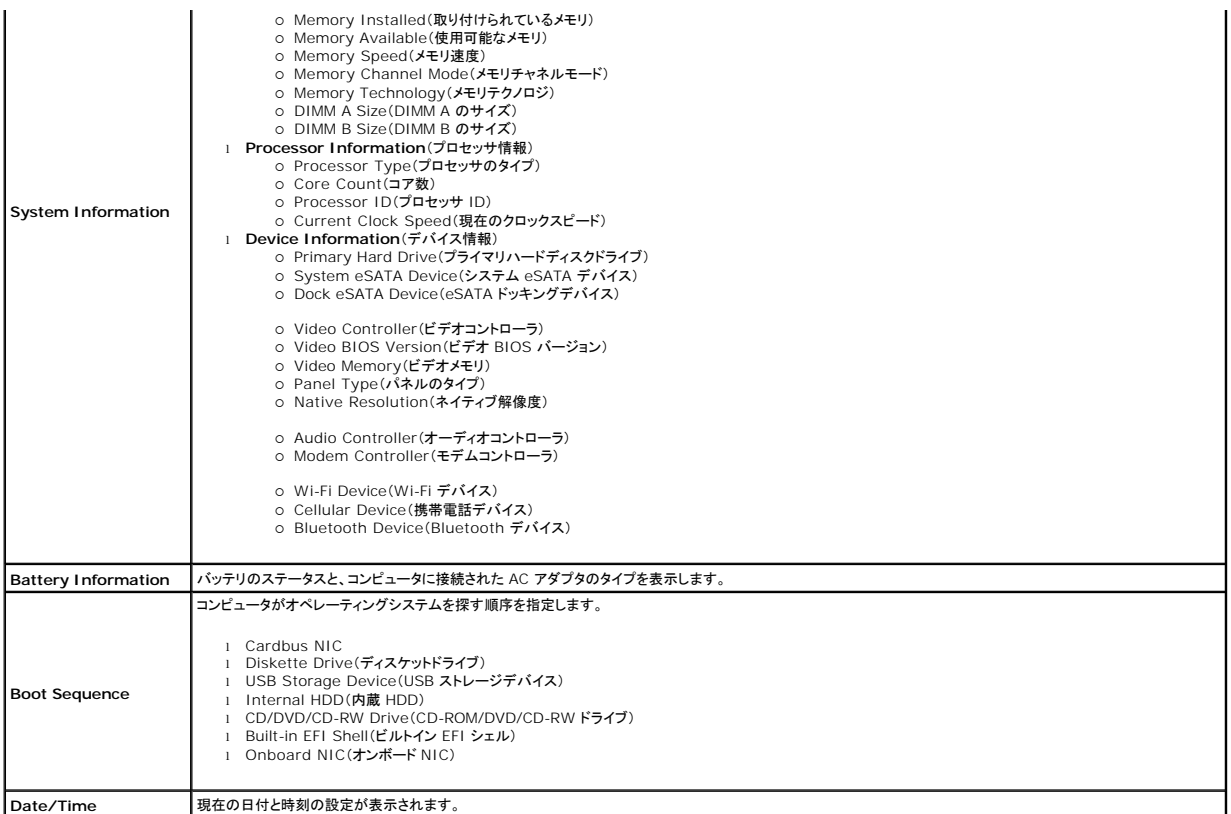

# メモ: システム設定には、内蔵システムデバイスに関連するオプションおよび設定が含まれています。お使いのコンピュータおよび取り付けられているデバイスによっては、本項にリストされた項 目が表示されない場合があります。

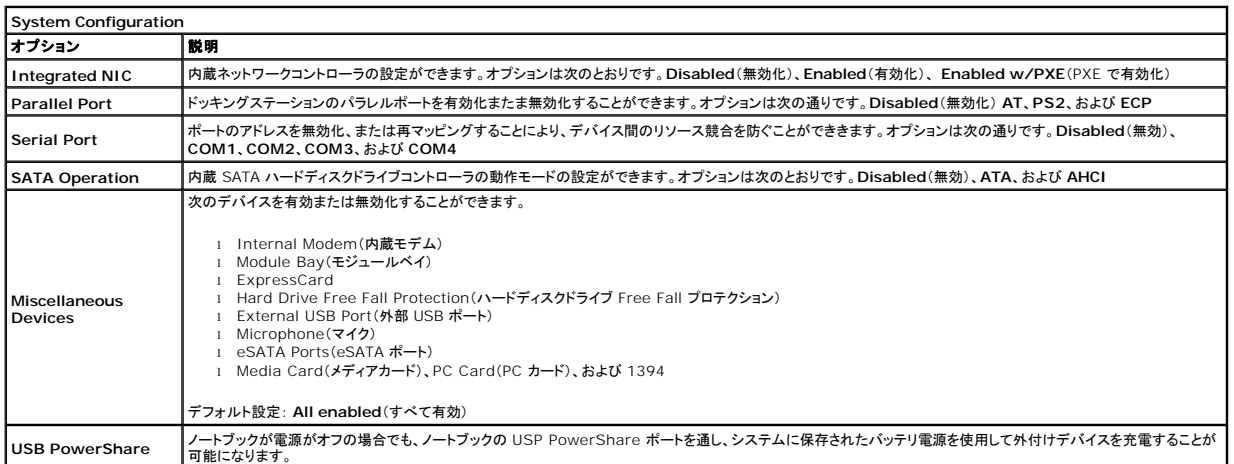

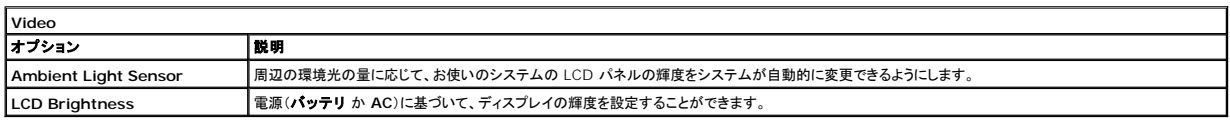

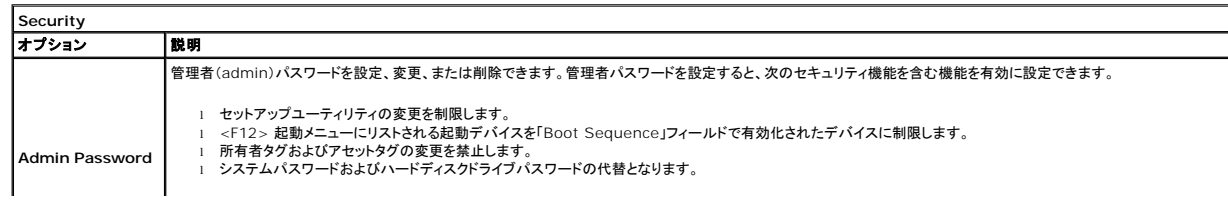

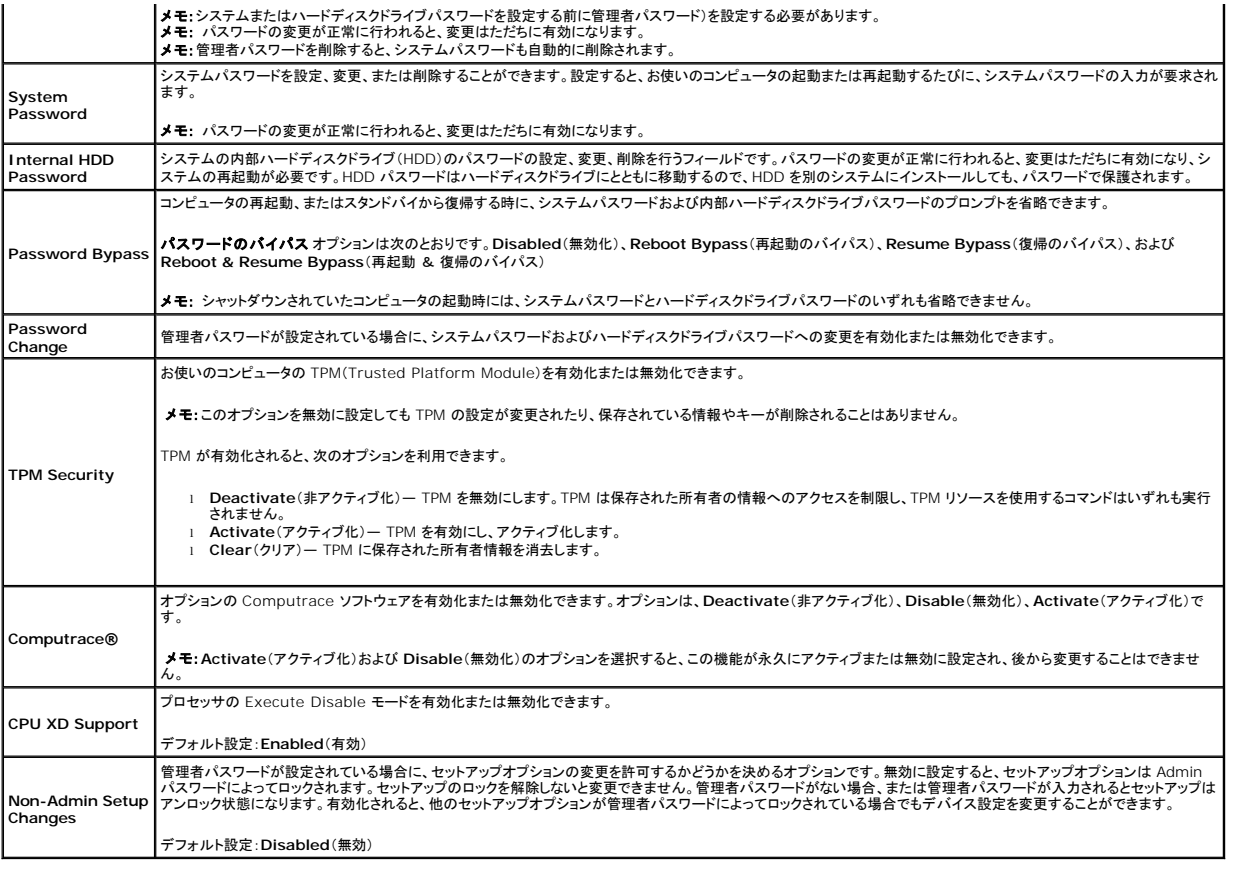

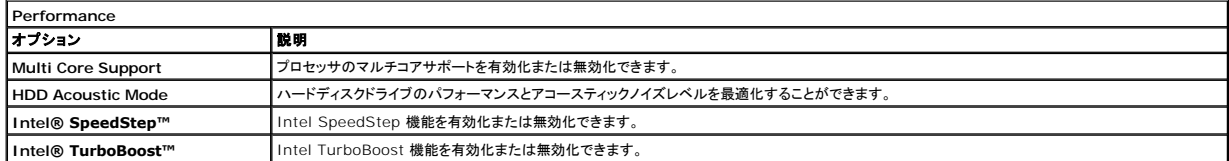

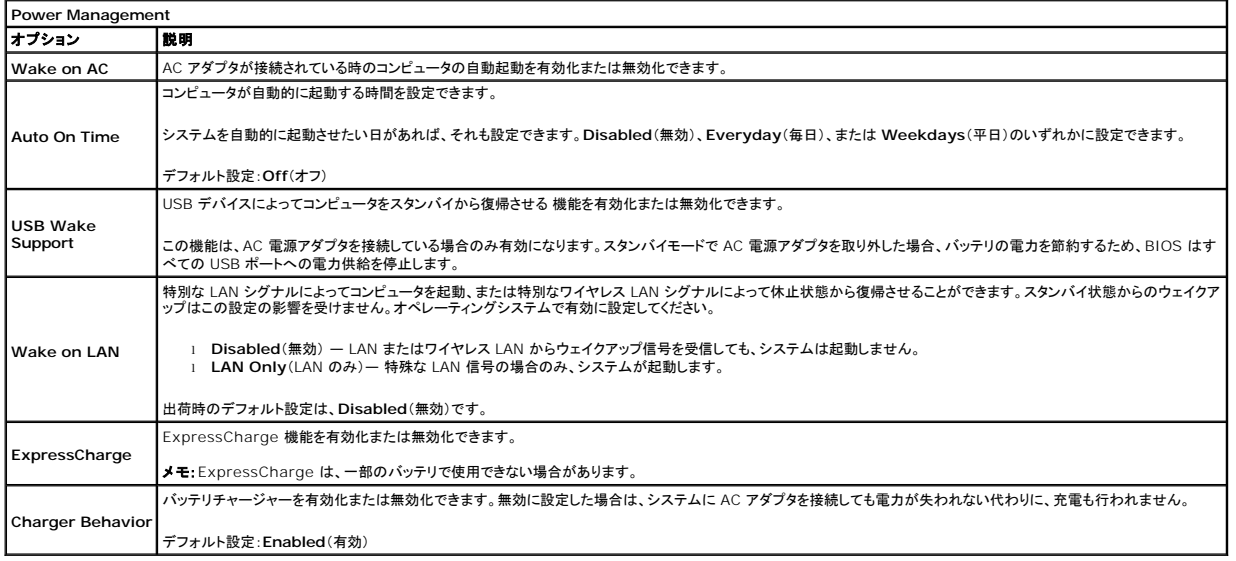

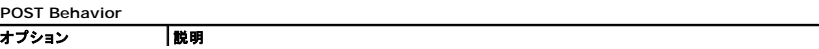

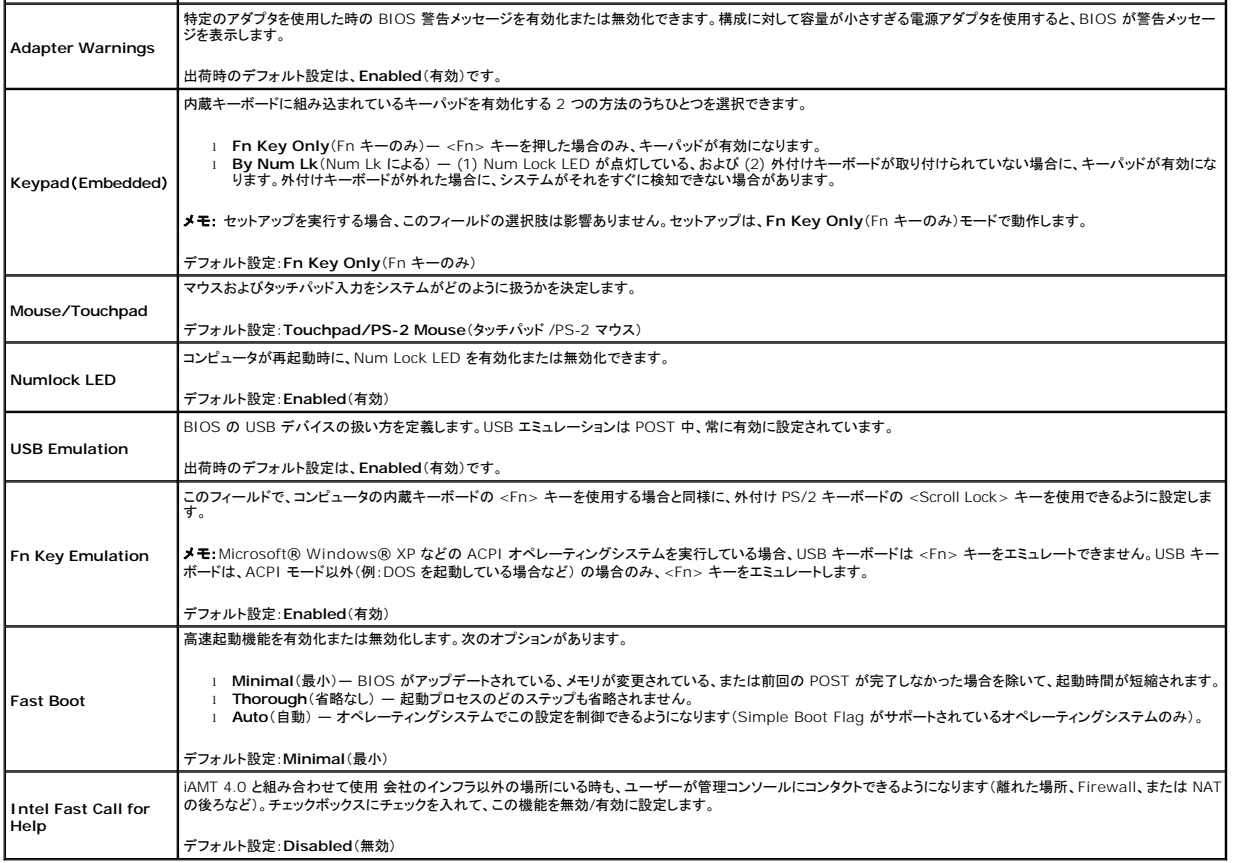

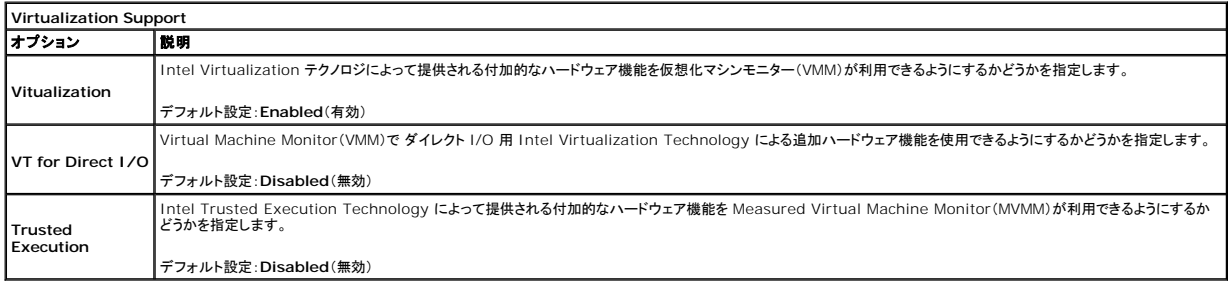

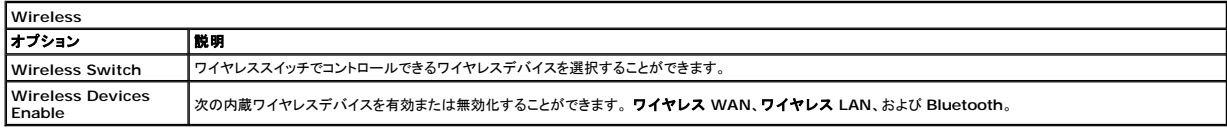

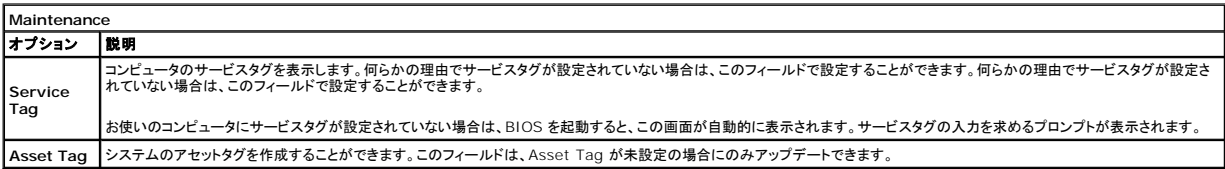

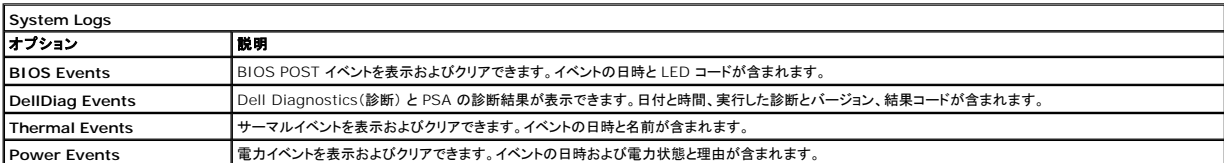

|<br>|BIOS Progress Events || BIOS 進捗イベントを表示およびクリアできます。これにはイベントの日時および電力状態が含まれます。

### <span id="page-9-0"></span>**Bluetooth** カード **Dell Precision™ Mobile Workstation M4500** サービスマニュアル

警告: コンピュータ内部の作業を始める前に、お使いのコンピュータに付属しているガイドの安全にお使いいただくための注意事項をお読みください。安全にお使いいただくため のベストプラクティスの追加情報に関しては、規制順守ホームページ **www.dell.com/regulatory\_compliance** をご覧ください。

### **Bluetooth** カードの取り外し

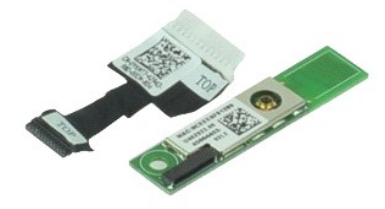

**シンキ: 次の図を表示するには、Adobe.com から Adobe™ Flash Player™ をインストールする必要のある場合があります。** 

- 1. <u>コンピュータ内部の作業を始める前に</u>の手順に従います。<br>2. <u>[バッテリを](file:///C:/data/systems/wsm4500/ja/SM/Battery.htm)取</u>り外します。<br>3. <u>[アクセスパネル](file:///C:/data/systems/wsm4500/ja/SM/APanel.htm)</u>を取り外します。<br>4. <u>光学ドライブ</u>を取り外します。
- 
- 
- 
- 5. <u>キーボード</u>を取り外します。<br>6. <u>[ヒンジカバー](file:///C:/data/systems/wsm4500/ja/SM/lcdhinge.htm)</u>を取り外します。
- 
- 
- 7. <u>[パームレストアセンブリ](file:///C:/data/systems/wsm4500/ja/SM/palmrest.htm)</u>を取り外します。<br>8. <u>ディスプレイアセンブリ</u>を取り外します。<br>9. Bluetooth®カードをシステム基板に固定しているネジを外します。

10. システム基板のコネクタから Bluetooth ケーブルを外し、Bluetooth カードをコンピュータから取り外します。

11. Bluetooth カードから Bluetooth ケーブルを外します。

### **Bluetooth** カードの取り付け

Bluetooth カードを取り付けるには、上記の手順を逆の順序で行います。

### <span id="page-10-0"></span>カメラとマイク

**Dell Precision™ Mobile Workstation M4500** サービスマニュアル

警告: コンピュータ内部の作業を始める前に、お使いのコンピュータに付属しているガイドの安全にお使いいただくための注意事項をお読みください。安全にお使いいただくため のベストプラクティスの追加情報に関しては、規制順守ホームページ **www.dell.com/regulatory\_compliance** をご覧ください。

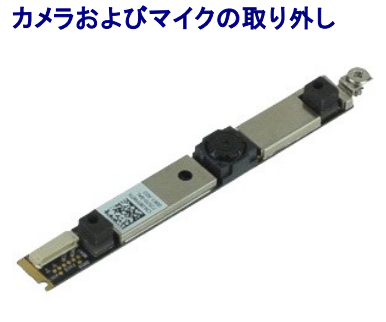

**シンキ: 次の図を表示するには、Adobe.com から Adobe™ Flash Player™ をインストールする必要のある場合があります。** 

- 
- 
- 
- 
- 
- 1. <u>コンピュータ内部の作業を始める前に</u>の手順に従います。<br>2. <u>[バッテリを](file:///C:/data/systems/wsm4500/ja/SM/Battery.htm)取り</u>外します。<br>3. <u>[アクセスパネル](file:///C:/data/systems/wsm4500/ja/SM/Apanel.htm)</u>を取り外します。<br>4. <u>[ヒンジカバー](file:///C:/data/systems/wsm4500/ja/SM/LCDhinge.htm)</u>を取り外します。<br>5. *[ディスプレイベゼル](file:///C:/data/systems/wsm4500/ja/SM/LCDbezel.htm)を*取り外します。<br>6. *ディスプレイベゼディスプレイパネル*に固定しているネジを緩めます。<br>7. カメラとマイクをディスプレイパネルに固定しているネジを緩めます。
- 8. カメラとマイクからデータケーブルを外し、カメラとマイクをディスプレイパネルから持ち上げて取り外します。

### カメラおよびマイクの取り付け

カメラとマイクを取り付けるには、上記の手順を逆の順序で行います。

### <span id="page-11-0"></span>コイン型バッテリ

**Dell Precision™ Mobile Workstation M4500** サービスマニュアル

警告: コンピュータ内部の作業を始める前に、お使いのコンピュータに付属しているガイドの安全にお使いいただくための注意事項をお読みください。安全にお使いいただくため のベストプラクティスの追加情報に関しては、規制順守ホームページ **www.dell.com/regulatory\_compliance** をご覧ください。

### コイン型バッテリの取り外し

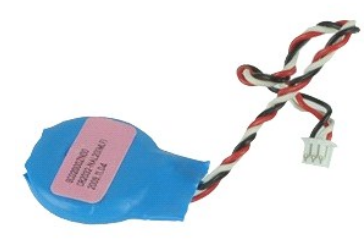

**シンモ: 次の図を表示するには、Adobe.com から Adobe™ Flash Player™ をインストールする必要のある場合があります。** 

- 
- 
- 1. <u>コンピュータ内部の作業を始める前に</u>の手順に従います。<br>2. <u>バッテリ</u>を取り外します。<br>3. <u>[アクセスパネル](file:///C:/data/systems/wsm4500/ja/SM/apanel.htm)を</u>取り外します。<br>4. コイン型パッテリケーブルをシステム基板のコネクターから取り外します。
- 5. コイン型バッテリを持ち上げながら、コンピュータから取り出します。

### コイン型バッテリの取り付け

コイン型バッテリを取り付けるには、上記の手順を逆の順序で行います。

### <span id="page-12-0"></span>**DC** 入力ポート

**Dell Precision™ Mobile Workstation M4500** サービスマニュアル

警告: コンピュータ内部の作業を始める前に、お使いのコンピュータに付属しているガイドの安全にお使いいただくための注意事項をお読みください。安全にお使いいただくため のベストプラクティスの追加情報に関しては、規制順守ホームページ **www.dell.com/regulatory\_compliance** をご覧ください。

### **DC** 入力ポートの取り外し

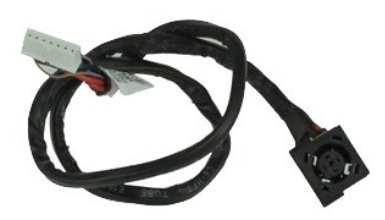

**シンモ: 次の図を表示するには、Adobe.com から Adobe™ Flash Player™ をインストールする必要のある場合があります。** 

- 1. [コンピュータ内部の作業を始める前にの](file:///C:/data/systems/wsm4500/ja/SM/work.htm#before)手順に従います。
- 2. <u>バッテリ</u>を取り外します。<br>3. <u>[アクセスパネル](file:///C:/data/systems/wsm4500/ja/SM/APanel.htm)</u>を取り外します。
- 
- 4. SIM[カードを](file:///C:/data/systems/wsm4500/ja/SM/simcard.htm)取り外します。
- 5. <u>光学[ドライブ](file:///C:/data/systems/wsm4500/ja/SM/optical.htm)</u>を取り外します。<br>6. <u>キーボード</u>を取り外します。
- 7. [コイン型バッテリを](file:///C:/data/systems/wsm4500/ja/SM/coincell.htm)取り外します。
- 
- 
- 
- 8. <u>[ヒンジカバー](file:///C:/data/systems/wsm4500/ja/SM/lcdhinge.htm)</u>を取り外します。<br>9. <u>[ディスプレイアセンブリを](file:///C:/data/systems/wsm4500/ja/SM/lcdassm.htm)</u>取り外します。<br>10. <u>[ハードディスクドライブ](file:///C:/data/systems/wsm4500/ja/SM/hdd.htm)</u>を取り外します。<br>11. <u>[Latitude ON™](file:///C:/data/systems/wsm4500/ja/SM/laton.htm) フラッシュカード</u>を取り外します。<br>12. <u>[ワイヤレス](file:///C:/data/systems/wsm4500/ja/SM/wlan.htm) WAN カード</u>を取り外します。<br>14. <u>ヒートシンクとファンアセン</u>ブリを取り外します。
- 
- 
- 
- 15. <u>[プロセッサ](file:///C:/data/systems/wsm4500/ja/SM/proc.htm)</u> を取り外します。<br>16. <u>[パームレストアセンブリ](file:///C:/data/systems/wsm4500/ja/SM/palmrest.htm)</u>を取り外します。
- 17. [Bluetooth](file:///C:/data/systems/wsm4500/ja/SM/bluetoth.htm)® カードを取り外します。<br>18. [ExpressCard](file:///C:/data/systems/wsm4500/ja/SM/expboard.htm) ボードを取り外します。
- 
- 19. S<u>D [カードボード](file:///C:/data/systems/wsm4500/ja/SM/sdboard.htm)</u>を取り外します。<br>20. <u>[システム基板](file:///C:/data/systems/wsm4500/ja/SM/sysboard.htm)</u>を取り外します。<br>21. <u>I/O ポートカード</u>を取り外します。
- 
- 
- 22. DC 入力ポートをシャーシの配線ガイドから解放します。

23. DC 入力ポートを持ち上げて、シャーシから取り外します。

### **DC** 入力ポートの取り付け

DC 入力ポートを取り付けるには、上記の手順を逆の順序で行います。

#### <span id="page-13-0"></span>**Diagnostics**(診断)

**Dell Precision™ Mobile Workstation M4500** サービスマニュアル

- [デバイスステータスライト](#page-13-1)
- [バッテリステータスライト](#page-13-2)
- バッテリの充電量と状態
- [キーボードステータスライト](#page-13-4)
- LED [エラーコード](#page-13-5)

### <span id="page-13-1"></span>デバイスステータスライト

- **C** コンピュータに電源を入れると点灯し、コンピュータが省電力モードに入っている際は点滅します。
- n コンピュータによるデータの読み書きの際に点灯します。

点灯または点滅によって、バッテリの充電状態を示します。 甬

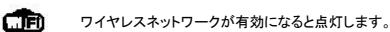

≴

Bluetooth® ワイヤレステクノロジ搭載のカードが有効になると点灯します。Bluetooth ワイヤレステクノロジ機能のみをオフにするには、シス

テムトレイ内のアイコンを右クリックし、**Disable Bluetooth Radio**(Bluetooth ラジオを無効にする)をクリックします。

### <span id="page-13-2"></span>バッテリステータスライト

コンピュータがコンセントに接続されている場合、バッテリライトは次のように動作します。

- ι **橙色と青色が交互に点滅 —** 認証またはサポートされていない、デル以外の AC アダプタがラップトップに接続されている。<br>ι **橙色が短く、青色が長く女互に点滅 -** AC アダプタに接続されており、バッテリに一時的な不具合が発生した。<br>**! 橙色が速続的に点滅 —** AC アダプタに接続されており、バッテリがフル充電モードになっている。<br>**! 消灯 AC アダプ**タに接続されており、バッテリがフル充電モードになっている。
- 
- 
- ......<br>青色が点灯 AC アダプタに接続されており、バッテリが充電モードになっている。

### <span id="page-13-3"></span>バッテリの充電量と状態

バッテリの充電量をチェックするには、バッテリの充電ゲージにあるステータスボタンを短く押して、充電レベルライトを点灯させます。各ランプはバッテリの総充電量の約 20 パーセントを表します。たと えば、バッテリの充電残量が 80 パーセントなら、ランプが 4 個点灯します。どのライトも点灯していない場合、バッテリの充電残量は 0 です。

充電ゲージを使用してバッテリの状態をチェックするには、バッテリ充電ゲージのステータスボタンを 3 秒以上押し続けます。どのライトも点灯しない場合、バッテリの状態は良好で、初期の充電容量の<br>80 パーセント以上を維持しています。各ライトは充電量低下の割合を示します。ライトが 5 つ点灯した場合、バッテリの充電容量は 60 パーセント未満になっていますので、バッテリの交換をお勧めし<br>ます。

### <span id="page-13-4"></span>キーボードステータスライト

キーボードの上にある緑色のライトの示す意味は、以下のとおりです。

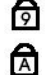

ਜ਼ਿ

テンキーパッドが有効になると点灯します。

Caps Lock 機能が有効になると点灯します。

Scroll Lock 機能が有効になると点灯します。

### <span id="page-13-5"></span>**LED** エラーコード

次の表は、POST が行われない場合に表示される可能性のある LED コードのリストです。

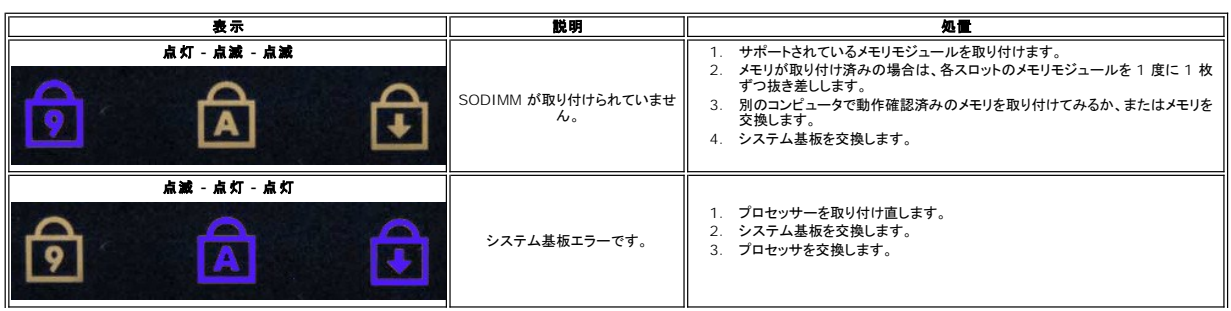

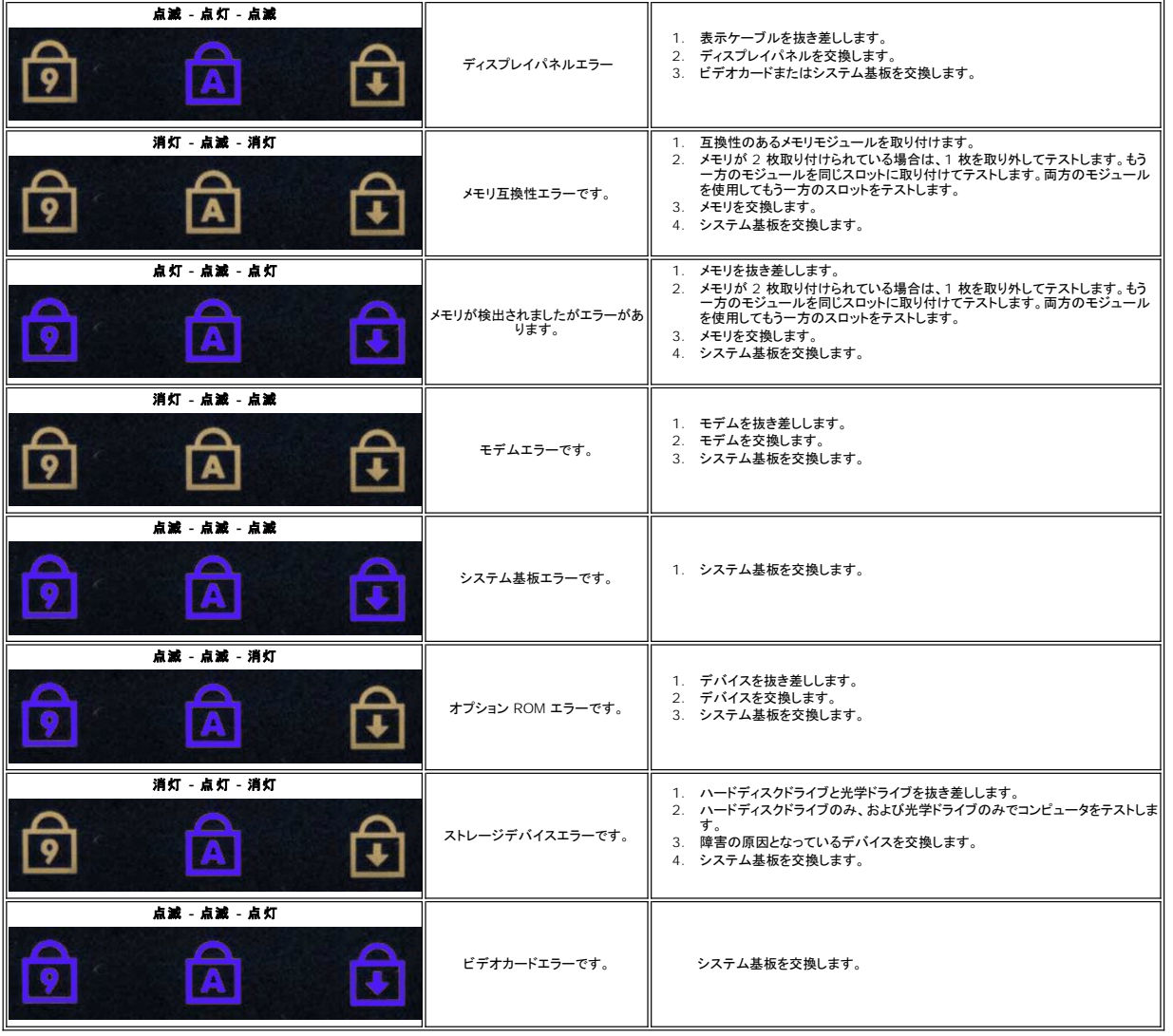

### <span id="page-15-0"></span>**ExpressCard** ボード **Dell Precision™ Mobile Workstation M4500** サービスマニュアル

警告: コンピュータ内部の作業を始める前に、お使いのコンピュータに付属しているガイドの安全にお使いいただくための注意事項をお読みください。安全にお使いいただくため のベストプラクティスの追加情報に関しては、規制順守ホームページ **www.dell.com/regulatory\_compliance** をご覧ください。

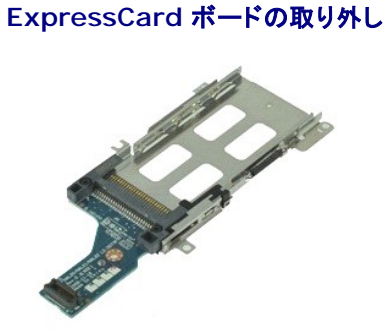

**シンキ: 次の図を表示するには、Adobe.com から Adobe Flash Player をインストールする必要のある場合があります。** 

- 1. <u>コンピュータ内部の作業を始める前に</u>の手順に従います。<br>2. <u>パッテリ</u>を取り外します。<br>3. Ex<u>pressCard</u>を取り外します。
- 
- 4. [アクセスパネル](file:///C:/data/systems/wsm4500/ja/SM/APanel.htm)を取り外します。
- 
- 
- 
- 
- 5. <u>光学ドライブ</u>を取り外します。<br>6. <u>キーボード</u>を取り外します。<br>7. <u>[ヒンジカバー](file:///C:/data/systems/wsm4500/ja/SM/lcdhinge.htm)を</u>取り外します。<br>8. <u>ディスプレイアセンブリ</u>を取り外します。<br>9. <u>パーレストアセンブリ</u>を取り外します。<br>10. ExpressCard ボードをシステム基板に固定しているネジを外します。
- 11. ExpressCard ボードをシステム基板から外し、コンピュータから取り出します。

### **ExpressCard** ボードの取り付け

ExpressCard ボードを取り付ける場合は、上記の手順を逆に実行してください。

#### <span id="page-16-0"></span>**ExpressCard Dell Precision™ Mobile Workstation M4500** サービスマニュアル

警告: コンピュータ内部の作業を始める前に、お使いのコンピュータに付属しているガイドの安全にお使いいただくための注意事項をお読みください。安全にお使いいただくため のベストプラクティスの追加情報に関しては、規制順守ホームページ **www.dell.com/regulatory\_compliance** をご覧ください。

### **ExpressCard** の取り外し

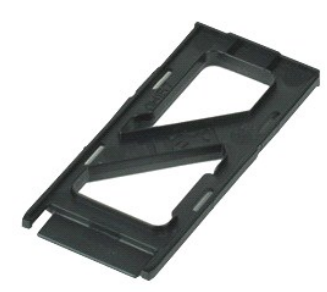

**シンキ: 次の図を表示するには、Adobe.com から Adobe™ Flash Player™ をインストールする必要のある場合があります。** 

- 1. ExpressCard を押して、コンピュータから解放します。
- 2. ExpressCard をコンピュータから引き出します。

### **ExpressCard** の取り付け

ExpressCard を取り付けるには、上記の手順を逆の順序で行います。

### <span id="page-17-0"></span>指紋リーダー

**Dell Precision™ Mobile Workstation M4500** サービスマニュアル

警告: コンピュータ内部の作業を始める前に、お使いのコンピュータに付属しているガイドの安全にお使いいただくための注意事項をお読みください。安全にお使いいただくため のベストプラクティスの追加情報に関しては、規制順守ホームページ **www.dell.com/regulatory\_compliance** をご覧ください。

### 指紋リーダーの取り外し

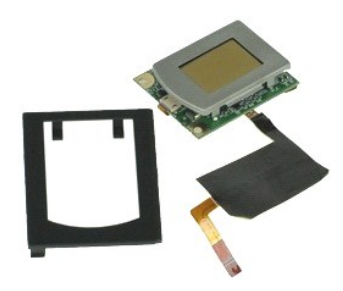

**シンモ: 次の図を表示するには、Adobe.com から Adobe™ Flash Player™ をインストールする必要のある場合があります。** 

- 1. [コンピュータ内部の作業を始める前にの](file:///C:/data/systems/wsm4500/ja/SM/work.htm#before)手順に従います。
- 
- 
- 
- 2. <u>バッテリ</u>を取り外します。<br>3. <u>[アクセスパネル](file:///C:/data/systems/wsm4500/ja/SM/APanel.htm)</u>を取り外します。<br>4. <u>光学ドライブ</u>を取り外します。<br>5. <u>キーボード</u>をコンピュータに固定しているネジ(「F」と表記)を緩めます。<br>6. 指紋リーダーをコンピュータに固定しているネジ(「F」と表記)を緩めます。
- 7. 指紋データケーブルを固定しているクリップを開き、システム基板から外します。
- 8. コンピュータ背面から指紋リーダーを押して、指紋リーダーをコンピュータから取り外します。

### 指紋リーダーの取り付け

指紋リーダーを取り付けるには、上記の手順を逆の順序で行います。

### <span id="page-18-0"></span>ハードディスクドライブ **Dell Precision™ Mobile Workstation M4500** サービスマニュアル

警告: コンピュータ内部の作業を始める前に、お使いのコンピュータに付属しているガイドの安全にお使いいただくための注意事項をお読みください。安全にお使いいただくため のベストプラクティスの追加情報に関しては、規制順守ホームページ **www.dell.com/regulatory\_compliance** をご覧ください。

### ハードディスクドライブの取り外し

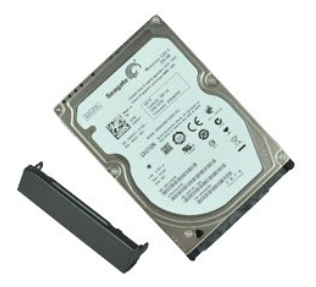

**シンモ: 次の図を表示するには、Adobe.com から Adobe™ Flash Player™ をインストールする必要のある場合があります。** 

- 
- 1. <u>コンピュータ内部の作業を始める前に</u>の手順に従います。<br>2. 清潔で水平な場所でコンピュータを裏返します。<br>3. ハードディスクドライブをコンピュータに固定しているネジを外します。
- 4. ハードディスクドライブをコンピューターから引き出します。
- 5. フェースプレートをハードディスクドライブに固定しているネジを取り外します。
- 6. フェースプレートをハードディスクドライブから引いて外します。

# ハードディスクドライブの取り付け

ハードディスクドライブを取り付けるには、上記の手順を逆の順序で行います。

### <span id="page-19-0"></span>ヒートシンクとファンアセンブリ **Dell Precision™ Mobile Workstation M4500** サービスマニュアル

警告: コンピュータ内部の作業を始める前に、お使いのコンピュータに付属しているガイドの安全にお使いいただくための注意事項をお読みください。安全にお使いいただくため のベストプラクティスの追加情報に関しては、規制順守ホームページ **www.dell.com/regulatory\_compliance** をご覧ください。

# ヒートシンクとファンアセンブリの取り外し

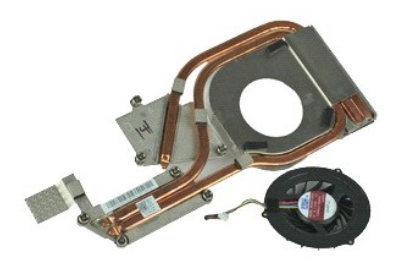

**シンモ: 次の図を表示するには、Adobe.com から Adobe™ Flash Player™ をインストールする必要のある場合があります。** 

- 
- 
- 1. <u>コンピュータ内部の作業を始める前に</u>の手順に従います。<br>2. <u>バッテリ</u>を取り外します。<br>3. <u>[アクセスパネル](file:///C:/data/systems/wsm4500/ja/SM/apanel.htm)を</u>取り外します。<br>4. ファンをシステム基板に接続しているケーブルを外します。
- 5. ヒートシンクをシステム基板に固定している拘束ネジを緩めます。
- 6. ヒートシンクのコンピュータの中心に一番近い端を持ち上げ、ヒートシンクとファンアセンブリをスライドさせてコンピュータから取り出します。
- 7. ファンをヒートシンクに固定しているネジを外します。
- 8. ヒートシンクからファンを取り外します。

# ヒートシンクとファンアセンブリの取り付け

ヒートシンクとファンアセンブリを取り付けるには、上記の手順を逆の順序で行います。

# <span id="page-20-0"></span>**I/O** ボード

**Dell Precision™ Mobile Workstation M4500** サービスマニュアル

警告: コンピュータ内部の作業を始める前に、お使いのコンピュータに付属しているガイドの安全にお使いいただくための注意事項をお読みください。安全にお使いいただくため のベストプラクティスの追加情報に関しては、規制順守ホームページ **www.dell.com/regulatory\_compliance** をご覧ください。

### **I/O** ボードの取り外し

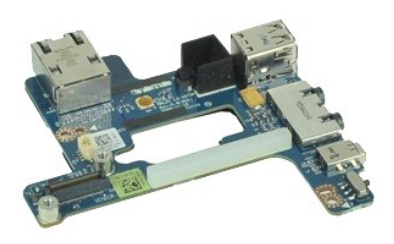

**シ**メモ: 次の図を表示するには、Adobe.com から Adobe™ Flash Player™ をインストールする必要のある場合があります。

- 1. <u>コンピュータ内部の作業を始める前に</u>の手順に従います。<br>2. <u>バッテリ</u>を取り外します。<br>3. <u>[アクセスパネル](file:///C:/data/systems/wsm4500/ja/SM/APanel.htm)</u>を取り外します。<br>4. <u>SIM [カードを](file:///C:/data/systems/wsm4500/ja/SM/simcard.htm)</u>取り外します。<br>5. <u>光学ドライブ</u>を取り外します。
- 
- 
- 
- 
- 6. <u>キーボード</u>を取り外します。<br>7. <u>コイン型バッテリ</u>を取り外します。
- 
- 
- 
- 8. <u>ピンジカバーを</u>取り外します。<br>9. <u>ディスプレイアセンブリ</u>を取り外します。<br>10. <u>[ハードディスクドライブ](file:///C:/data/systems/wsm4500/ja/SM/hdd.htm)を取り</u>外します。<br>12. <u>[ワイヤレス](file:///C:/data/systems/wsm4500/ja/SM/wwan.htm) WAN カード</u>を取り外します。
- 13. [ワイヤレス](file:///C:/data/systems/wsm4500/ja/SM/wlan.htm) LAN カードを取り外します。
- 
- 
- 
- 14. <u>[ヒートシンクとファンアセンブリ](file:///C:/data/systems/wsm4500/ja/SM/heatsink.htm)</u>を取り外します。<br>15. プ<u>ロセッサを</u>取り外します。<br>16. <u>[パームレストアセンブリ](file:///C:/data/systems/wsm4500/ja/SM/palmrest.htm)</u>を取り外します。<br>17. <u>[Bluetooth](file:///C:/data/systems/wsm4500/ja/SM/bluetoth.htm)® カード</u>を取り外します。<br>19. <u>[システム基板](file:///C:/data/systems/wsm4500/ja/SM/sysboard.htm)を取り</u>外します。
- 
- 
- ...<br>20. I/O ボードをコンピューターに固定しているネジ(「I」と表記)を外します。

21. I/O ボードをコンピュータに固定しているネジを外します。

22. I/O ボードをコンピュータから取り外します。

### **I/O** ボードの取り付け

I/O ボードを取り付けるには、上記の手順を逆の順序で行います。

### <span id="page-21-0"></span>キーボード

**Dell Precision™ Mobile Workstation M4500** サービスマニュアル

警告: コンピュータ内部の作業を始める前に、お使いのコンピュータに付属しているガイドの安全にお使いいただくための注意事項をお読みください。安全にお使いいただくため のベストプラクティスの追加情報に関しては、規制順守ホームページ **www.dell.com/regulatory\_compliance** をご覧ください。

キーボードの取り外し

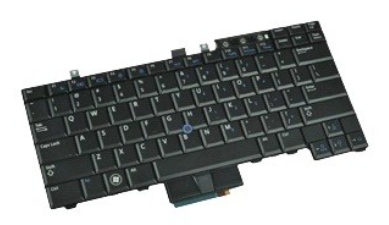

**メモ: 次の図を表示するには、Adobe.com から Adobe Flash Player をインストールする必要のある場合があります。** 

- 1. [コンピュータ内部の作業を始める前にの](file:///C:/data/systems/wsm4500/ja/SM/work.htm#before)手順に従います。
- 
- 2. <u>パッテリ</u>を取り外します。<br>3. <u>LED [カバー](file:///C:/data/systems/wsm4500/ja/SM/LEDcover.htm)</u>を取り外します。<br>4. キーボードの上部にあるネジを外します。
- 
- 5. プルタブを使用してキーボードを斜めに慎重に持ち上げ、コンピュータからスライドさせて取り外します。

キーボードの取り付け

キーボードを取り付けるには、上記の手順を逆の順序で行います。

### <span id="page-22-0"></span>**Latitude ON** フラッシュカード **Dell Precision™ Mobile Workstation M4500** サービスマニュアル

警告: コンピュータ内部の作業を始める前に、お使いのコンピュータに付属しているガイドの安全にお使いいただくための注意事項をお読みください。安全にお使いいただくため のベストプラクティスの追加情報に関しては、規制順守ホームページ **www.dell.com/regulatory\_compliance** をご覧ください。

### **Latitude ON** フラッシュカードの取り外し

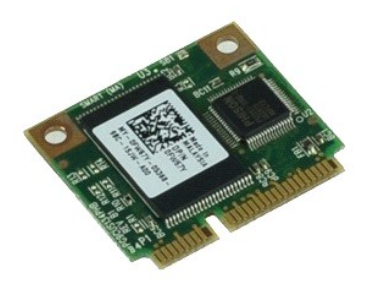

**シンキ: 次の図を表示するには、Adobe.com から Adobe™ Flash Player™ をインストールする必要のある場合があります。** 

- 
- 
- 
- 1. <u>コンピュータ内部の作業を始める前に</u>の手順に従います。<br>2. <u>バッテリ</u>を取り外します。<br>3. <u>[アクセスパネル](file:///C:/data/systems/wsm4500/ja/SM/apanel.htm)を</u>取り外します。<br>4. Latitude ON™ フラッシュカードをシステム基板に固定しているネジを外します。
- 5. Latitude ON フラッシュカードをスライドさせて、システム基板のコネクタから外します。

### **Latitude On** フラッシュカードの取り付け

Latitude ON フラッシュカードを取り付けるには、上記の手順を逆の順序で行います。

### <span id="page-23-0"></span>ディスプレイアセンブリ **Dell Precision™ Mobile Workstation M4500** サービスマニュアル

警告: コンピュータ内部の作業を始める前に、お使いのコンピュータに付属しているガイドの安全にお使いいただくための注意事項をお読みください。安全にお使いいただくため のベストプラクティスの追加情報に関しては、規制順守ホームページ **www.dell.com/regulatory\_compliance** をご覧ください。

# ディスプレイアセンブリの取り外し

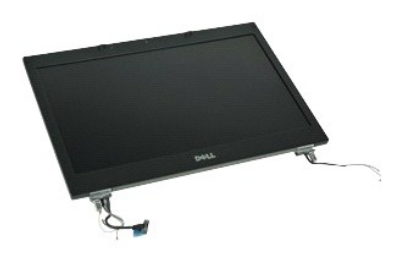

メモ: 次の図を表示するには、**Adobe.com** から Adobe™ Flash Player™ をインストールする必要のある場合があります。

- 1. <u>コンピュータ内部の作業を始める前に</u>の手順に従います。<br>2. <u>バッテリ</u>を取り外します。
- 
- 3. [アクセスパネル](file:///C:/data/systems/wsm4500/ja/SM/APanel.htm)を取り外します。
- 4. <u>[ヒンジカバー](file:///C:/data/systems/wsm4500/ja/SM/LCDhinge.htm)</u>を取り外します。<br>5. ディスプレイケーブルをシステム基板に固定するネジを緩め、システム基板のコネクタからディスプレイケーブルを外します。
- 6. ワイヤレス LAN カードからアンテナケーブルを外して解放します。
- 7. ディスプレイアセンブリをコンピュータに固定しているネジを外します。
- 8. ワイヤレス WAN カードからアンテナケーブルを外して解放します。
- 9. ディスプレイアセンブリをコンピュータに固定しているネジを外します。
- 10. コンピュータからディスプレイアセンブリを持ち上げて取り外します。

# ディスプレイアセンブリの取り付け

ディスプレイアセンブリを取り付けるには、上記の手順を逆の順序で行います。

### <span id="page-24-0"></span>ディスプレイベゼル

**Dell Precision™ Mobile Workstation M4500** サービスマニュアル

警告: コンピュータ内部の作業を始める前に、お使いのコンピュータに付属しているガイドの安全にお使いいただくための注意事項をお読みください。安全にお使いいただくため のベストプラクティスの追加情報に関しては、規制順守ホームページ **www.dell.com/regulatory\_compliance** をご覧ください。

# ディスプレイベゼルの取り外し

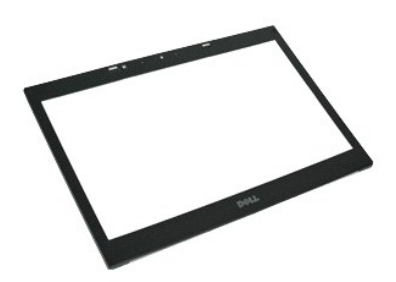

**シンモ: 次の図を表示するには、Adobe.com から Adobe™ Flash Player™ をインストールする必要のある場合があります。** 

- 1. <u>コンピュータ内部の作業を始める前に</u>の手順に従います。<br>2. <u>パッテリ</u>を取り外します。<br>3. <u>[アクセスパネル](file:///C:/data/systems/wsm4500/ja/SM/APanel.htm)</u>を取り外します。
- 
- 
- 
- 4. <u>[ヒンジカバー](file:///C:/data/systems/wsm4500/ja/SM/LCDhinge.htm)</u>を取り外します。<br>5. *ディスプレイアセン*ブリを取り外します。<br>6. ベゼルの内側をディスプレイアセンブリからそっと取り外します。取り外しは底部から始めてください。

7. ベゼルをディスプレイアセンブリから取り外します。

# ディスプレイベゼルの取り付け

ディスプレイベゼルを取り付けるには、上記の手順を逆の順序で行います。

### <span id="page-25-0"></span>ディスプレイカバー

**Dell Precision™ Mobile Workstation M4500** サービスマニュアル

警告: コンピュータ内部の作業を始める前に、お使いのコンピュータに付属しているガイドの安全にお使いいただくための注意事項をお読みください。安全にお使いいただくため のベストプラクティスの追加情報に関しては、規制順守ホームページ **www.dell.com/regulatory\_compliance** をご覧ください。

## ディスプレイカバーの取り外し

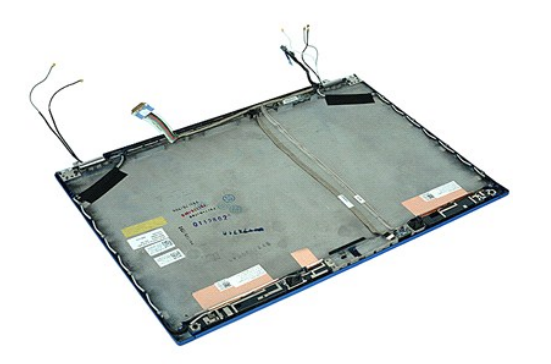

**シンキ: 次の図を表示するには、Adobe.com から Adobe™ Flash Player™ をインストールする必要のある場合があります。** 

- 1. <u>コンピュータ内部の作業を始める前に</u>の手順に従います。<br>2. <u>パッテリを取り</u>外します。<br>3. <u>[アクセスパネル](file:///C:/data/systems/wsm4500/ja/SM/Apanel.htm)を取り</u>外します。<br>4. <u>[ヒンジカバー](file:///C:/data/systems/wsm4500/ja/SM/LCDhinge.htm)を</u>取り外します。<br>5. <u>[ディスプレイベゼル](file:///C:/data/systems/wsm4500/ja/SM/LCDbezel.htm)</u>を取り外します。<br>6. <u>ディスプレイベネル</u>を取り外します。<br>8. <u>[カメラとマイク](file:///C:/data/systems/wsm4500/ja/SM/cam_mic.htm)を取り</u>外します。
- 
- 
- 
- 
- 
- 

## ディスプレイカバーの取り付け

ディスプレイカバーを取り付けるには、上記の手順を逆の順序で行います。

### <span id="page-26-0"></span>ヒンジカバー

**Dell Precision™ Mobile Workstation M4500** サービスマニュアル

警告: コンピュータ内部の作業を始める前に、お使いのコンピュータに付属しているガイドの安全にお使いいただくための注意事項をお読みください。安全にお使いいただくため のベストプラクティスの追加情報に関しては、規制順守ホームページ **www.dell.com/regulatory\_compliance** をご覧ください。

### ヒンジカバーの取り外し

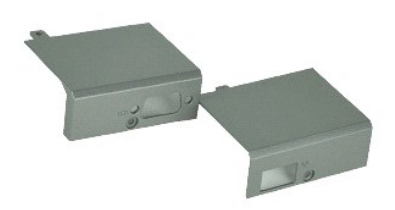

**シンモ: 次の図を表示するには、Adobe.com から Adobe™ Flash Player™ をインストールする必要のある場合があります。** 

- 
- 
- 1. <u>コンピュータ内部の作業を始める前に</u>の手順に従います。<br>2. <u>[バッテリを](file:///C:/data/systems/wsm4500/ja/SM/Battery.htm)取り外</u>します。<br>3. <u>[アクセスパネル](file:///C:/data/systems/wsm4500/ja/SM/Apanel.htm)を</u>取り外します。<br>4. 右ヒンジカバーをコンピュータに固定しているネジを外します。
- 5. 左ヒンジカバーをコンピュータに固定しているネジを外します。
- 6. 左右のヒンジカバーをコンピュータ後方にスライドさせて、コンピュータから取り外します。

## ヒンジカバーの取り付け

ヒンジカバーを取り付ける場合は、上記の手順を逆に実行してください。

<span id="page-27-0"></span>ディスプレイフック **Dell Precision™ Mobile Workstation M4500** サービスマニュアル

警告: コンピュータ内部の作業を始める前に、お使いのコンピュータに付属しているガイドの安全にお使いいただくための注意事項をお読みください。安全にお使いいただくため のベストプラクティスの追加情報に関しては、規制順守ホームページ **www.dell.com/regulatory\_compliance** をご覧ください。

# ディスプレイフックの取り外し

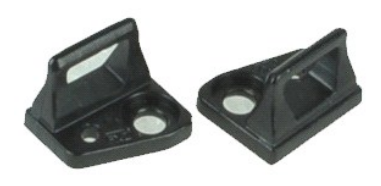

**シンモ: 次の図を表示するには、Adobe.com から Adobe™ Flash Player™ をインストールする必要のある場合があります。** 

- 1. <u>コンピュータ内部の作業を始める前に</u>の手順に従います。<br>2. <u>バッテリ</u>を取り外します。
- 
- 3. <u>[ディスプレイベゼル](file:///C:/data/systems/wsm4500/ja/SM/LCDbezel.htm)</u>を取り外します。<br>4. ディスプレイフックをディスプレイパネルに固定しているネジを外します。
- 
- 5. ディスプレイフックをディスプレイパネルから取り外します。
- 6. ディスプレイフックをディスプレイパネルに固定しているネジを外します。
- 7. ディスプレイフックをディスプレイパネルから取り外します。

# ディスプレイフックの取り付け

ディスプレイクフックを取り付けるには、上記の手順を逆の順序で行います。

[目次に戻る](file:///C:/data/systems/wsm4500/ja/SM/index.htm)

# <span id="page-28-0"></span>ディスプレイパネル

**Dell Precision Mobile Workstation M4500** サービスマニュアル

警告: コンピュータ内部の作業を始める前に、お使いのコンピュータに付属しているガイドの安全にお使いいただくための注意事項をお読みください。安全にお使いいただくため のベストプラクティスの追加情報に関しては、規制順守ホームページ **www.dell.com/regulatory\_compliance** をご覧ください。

# ディスプレイパネルの取り外し

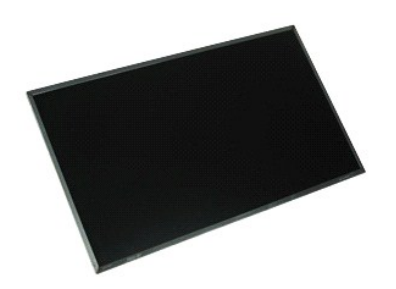

**シンモ: 次の図を表示するには、Adobe.com から Adobe™ Flash Player™ をインストールする必要のある場合があります。** 

- 1. <u>コンピュータ内部の作業を始める前に</u>の手順に従います。<br>2. <u>バッテリ</u>を取り外します。<br>3. <u>[アクセスパネル](file:///C:/data/systems/wsm4500/ja/SM/APanel.htm)を</u>取り外します。<br>4. <u>ピンジカバーを</u>取り外します。<br>5. <u>ディスプレイアセンブリ</u>を取り外します。
- 
- 
- 
- 
- 6. <u>[ディスプレイベゼル](file:///C:/data/systems/wsm4500/ja/SM/lcdbezel.htm)</u>を取り外します。<br>7. ディスプレイパネルをディスプレイアセンブリに固定しているネジを外します。
- 8. ディスプレイパネルを持ち上げ、清潔で平らな場所にそっと置きます。 9. ディスプレイパネルからディスプレイケーブルを外します。
- 
- 10. ディスプレイパネルをディスプレイアセンブリから取り外します。
- 11. ディスプレイパネルの両側からネジを取り外し、ディスプレイブラケット開放します。
- 12. ディスプレイブラケットをディスプレイパネルから取り外します。

# ディスプレイパネルの取り付け

ディスプレイパネルを取り付けるには、上記の手順を逆の順序で行います。

### <span id="page-29-0"></span>**LED** カバー

**Dell Precision™ Mobile Workstation M4500** サービスマニュアル

警告: コンピュータ内部の作業を始める前に、お使いのコンピュータに付属しているガイドの安全にお使いいただくための注意事項をお読みください。安全にお使いいただくため のベストプラクティスの追加情報に関しては、規制順守ホームページ **www.dell.com/regulatory\_compliance** をご覧ください。

### **LED** カバーの取り外し

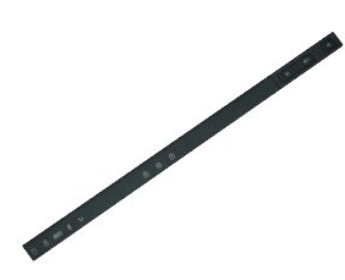

**シンキ: 次の図を表示するには、Adobe.com から Adobe™ Flash Player™ をインストールする必要のある場合があります。** 

- 
- 1. <u>コンピュータ内部の作業を始める前に</u>の手順に従います。<br>2. <u>バッテリ</u>を取り外します。<br>3. バッテリベイの LED カバーリリースラッチを押します。
- 
- 4. 表側が上になるようにコンピュータを裏返し、コンピュータから LED カバーを取り外します。

### **LED** カバーの取り付け

LED カバーを取り付けるには、上記の手順を逆の順序で行います。

### <span id="page-30-0"></span>モデムコネクタ

**Dell Precision™ Mobile Workstation M4500** サービスマニュアル

警告: コンピュータ内部の作業を始める前に、お使いのコンピュータに付属しているガイドの安全にお使いいただくための注意事項をお読みください。安全にお使いいただくため のベストプラクティスの追加情報に関しては、規制順守ホームページ **www.dell.com/regulatory\_compliance** をご覧ください。

### モデムコネクタの取り外し

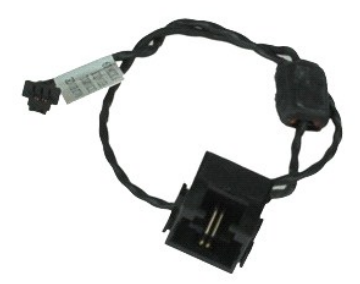

メモ: 次の図を表示するには、**Adobe.com** から Adobe™ Flash Player™ をインストールする必要のある場合があります。

- 1. [コンピュータ内部の作業を始める前にの](file:///C:/data/systems/wsm4500/ja/SM/work.htm#before)手順に従います。
- 2. <u>バッテリ</u>を取り外します。<br>3. <u>[アクセスパネル](file:///C:/data/systems/wsm4500/ja/SM/APanel.htm)</u>を取り外します。
- 
- 
- 4. <u>SIM カード</u>を取り外します。<br>5. <u>光学ドライブ</u>を取り外します。<br>6. <u>キーボード</u>を取り外します。
- 
- 7. <u>コイン型バッテリ</u>を取り外します。<br>8. <u>[ヒンジカバー](file:///C:/data/systems/wsm4500/ja/SM/lcdhinge.htm)</u>を取り外します。
- 9. <u>ディスプレイアセンブリ</u>を取り外します。<br>10. <u>[ハードディスクドライブ](file:///C:/data/systems/wsm4500/ja/SM/hdd.htm)</u>を取り外します。
- 
- 
- 11. <u>[Latitude ON™](file:///C:/data/systems/wsm4500/ja/SM/laton.htm) フラッシュカード</u>を取り外します。<br>12. <u>[ワイヤレス](file:///C:/data/systems/wsm4500/ja/SM/wlan.htm) WAN(WWAN)カード</u>を取り外します。<br>13. <u>ワイヤレス LAN(WLAN)カード</u>を取り外します。
- 14. <u>[ヒートシンクとファンアセンブリ](file:///C:/data/systems/wsm4500/ja/SM/heatsink.htm)</u>の取り付け<br>15. <u>[プロセッサ](file:///C:/data/systems/wsm4500/ja/SM/proc.htm)</u>を取り外します。
- 
- 
- 16. <u>[パームレストアセンブリ](file:///C:/data/systems/wsm4500/ja/SM/palmrest.htm)</u>を取り外します。<br>17. <u>[Bluetooth](file:///C:/data/systems/wsm4500/ja/SM/bluetoth.htm)® カード</u>を取り外します。<br>18. <u>[ExpressCard](file:///C:/data/systems/wsm4500/ja/SM/expboard.htm) ボード</u>を取り外します。<br>19. <u>SD [カードボード](file:///C:/data/systems/wsm4500/ja/SM/sdboard.htm)</u>を取り外します。
- 
- 
- 
- 21. <u>I/O ボード</u>を取り外します。<br>22. モデムケーブルをコンピュータ底部の配線ガイドから解放します。
- 23. モデムケーブルをコンピュータ内部の配線ガイドから解放します。
- 24. モデムコネクタを持ち上げて、コンピューターから取り外します。

### モデムコネクタの取り付け

モデムコネクタを取り付ける場合は、上記の手順を逆に実行してください。

<span id="page-31-0"></span>[目次に戻る](file:///C:/data/systems/wsm4500/ja/SM/index.htm) モデムポートプラグ **Dell Precision™ Mobile Workstation M4500** サービスマニュアル

警告: コンピュータ内部の作業を始める前に、お使いのコンピュータに付属しているガイドの安全にお使いいただくための注意事項をお読みください。安全にお使いいただくため のベストプラクティスの追加情報に関しては、規制順守ホームページ **www.dell.com/regulatory\_compliance** をご覧ください。

モデムポートプラグの取り外し

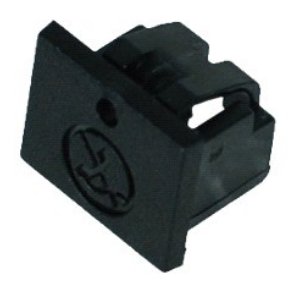

**シンキ: 次の図を表示するには、Adobe.com から Adobe™ Flash Player™ をインストールする必要のある場合があります。** 

1. <u>コンピュータ内部の作業を始める前に</u>の手順に従います。<br>2. リリース穴にクリップを差し込み、コンピュータからモデムポートプラグを取り外します。

モデムポートプラグの取り付け

モデムポートプラグを取り付けるには、モデムポートプラグをモデムポートへスライドさせて戻します。

### <span id="page-32-0"></span>メモリ

**Dell Precision™ Mobile Workstation M4500** サービスマニュアル

警告: コンピュータ内部の作業を始める前に、お使いのコンピュータに付属しているガイドの安全にお使いいただくための注意事項をお読みください。安全にお使いいただくため のベストプラクティスの追加情報に関しては、規制順守ホームページ **www.dell.com/regulatory\_compliance** をご覧ください。

### メモリモジュールの取り外し

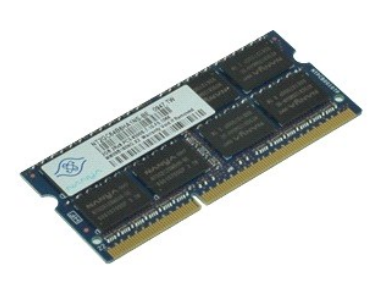

**シンモ: 次の図を表示するには、Adobe.com から Adobe™ Flash Player™ をインストールする必要のある場合があります。** 

- 
- 
- 1. <u>コンピュータ内部の作業を始める前に</u>の手順に従います。<br>2. <u>バッテリ</u>を取り外します。<br>3. <u>[アクセスパネル](file:///C:/data/systems/wsm4500/ja/SM/apanel.htm)を</u>取り外します。<br>4. メモリモジュールコネクタの両端にある固定クリップをメモリモジュールが持ち上がるまで慎重に広げます。
- 5. メモリモジュールをコネクタから取り外します。

### メモリの取り付け

メモリモジュールを取り付けるには、上記の手順を逆の順序で行います。

# <span id="page-33-0"></span>モデム

**Dell Precision™ Mobile Workstation M4500** サービスマニュアル

警告: コンピュータ内部の作業を始める前に、お使いのコンピュータに付属しているガイドの安全にお使いいただくための注意事項をお読みください。安全にお使いいただくため のベストプラクティスの追加情報に関しては、規制順守ホームページ **www.dell.com/regulatory\_compliance** をご覧ください。

# モデムの取り外し

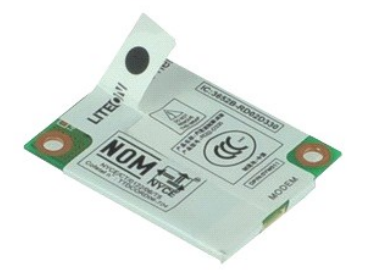

**シ**メモ: 次の図を表示するには、Adobe.com から Adobe™ Flash Player™ をインストールする必要のある場合があります。

- 1. <u>コンピュータ内部の作業を始める前に</u>の手順に従います。<br>2. <u>[バッテリを](file:///C:/data/systems/wsm4500/ja/SM/Battery.htm)取</u>り外します。<br>3. <u>[アクセスパネル](file:///C:/data/systems/wsm4500/ja/SM/APanel.htm)を</u>取り外します。<br>4. モデムをコンピュータに固定しているネジを外します。
- 
- 
- 
- 5. マイラータブを使って、モデムをそっと持ち上げます。
- 6. モデムケーブルをモデムから取り外し、モデムをコンピュータから取り出します。

### モデムの取り付け

モデムを取り付けるには、上記の手順を逆の順序で行います。

### <span id="page-34-0"></span>光学ドライブ

**Dell Precision™ Mobile Workstation M4500** サービスマニュアル

警告: コンピュータ内部の作業を始める前に、お使いのコンピュータに付属しているガイドの安全にお使いいただくための注意事項をお読みください。安全にお使いいただくため のベストプラクティスの追加情報に関しては、規制順守ホームページ **www.dell.com/regulatory\_compliance** をご覧ください。

光学ドライブの取り外し

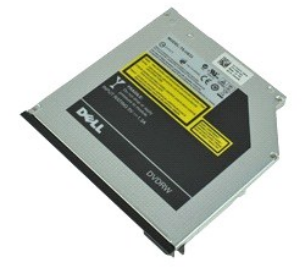

**シンキ: 次の図を表示するには、Adobe.com から Adobe™ Flash Player™ をインストールする必要のある場合があります。** 

- 1. <u>コンピュータ内部の作業を始める前に</u>の手順に従います。<br>2. 光学ドライブをコンピュータに固定しているネジを外します。
- 3. 光学ドライブリリースラッチを押し下げて、コンピュータから光学ドライブを取り出します。
- 4. 光学ドライブをコンピュータから引き出します。

光学ドライブの取り付け

光学ドライブを取り付けるには、上記の手順を逆の順序で行います。

# <span id="page-35-0"></span>パームレストアセンブリ

**Dell Precision™ Mobile Workstation M4500** サービスマニュアル

警告: コンピュータ内部の作業を始める前に、お使いのコンピュータに付属しているガイドの安全にお使いいただくための注意事項をお読みください。安全にお使いいただくため のベストプラクティスの追加情報に関しては、規制順守ホームページ **www.dell.com/regulatory\_compliance** をご覧ください。

### パームレストアセンブリの取り外し

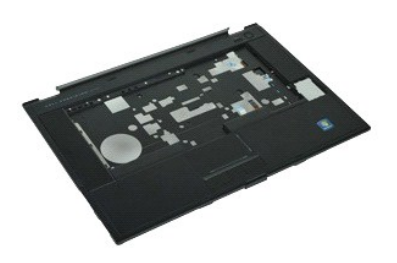

**シンキ: 次の図を表示するには、Adobe.com から Adobe™ Flash Player™ をインストールする必要のある場合があります。** 

- 1. <u>コンピュータ内部の作業を始める前に</u>の手順に従います。<br>2. <u>[バッテリを](file:///C:/data/systems/wsm4500/ja/SM/Battery.htm)取</u>り外します。<br>3. <u>[アクセスパネル](file:///C:/data/systems/wsm4500/ja/SM/APanel.htm)</u>を取り外します。<br>4. <u>光学ドライブ</u>を取り外します。
- 
- 
- 
- 5. [キーボードを](file:///C:/data/systems/wsm4500/ja/SM/Keyboard.htm)取り外します。
- 6. <u>[ヒンジカバー](file:///C:/data/systems/wsm4500/ja/SM/lcdhinge.htm)</u>を取り外します。<br>7. <u>指紋リーダー</u>を取り外します。
- 
- 8. <u>ディスプレイアセンブリ</u>を取り外します。<br>9. パームレストをコンピュータの底部に固定しているネジを外します。
- 10. パームレストをコンピュータに固定しているネジを外します。
- 11. スマートカード、スピーカ、タッチパッド、および RFID(ある場合)ケーブルを、システム基板のコネクタから外します。

メモ: お使いのコンピュータを非接触スマートカードリーダーと共に購入した場合は、RFID ケーブルを取り外す必要があります。

- 12. パームレストをコンピューターから取り外します。 a.コンピュータの背面から、パームレストの右側を持ち上げ始め、コンピュータから解放します。 b.パームレストを慎重に前方に向かって引き、パームレストを裏返します。
- 13. HAL センサーケーブルをシステム基板から外します。
- 14. パームレストをコンピューターから取り外します。

### パームレストアセンブリの取り付け

パームレストアセンブリを取り付けるには、上記の手順を逆の順序で行います。

### <span id="page-36-0"></span>部品の取り外しと取り付け

#### **Dell Precision™ Mobile Workstation M4500** サービスマニュアル

- [バッテリ](file:///C:/data/systems/wsm4500/ja/SM/Battery.htm)
- $SIM 2-F$
- **O** [ExpressCard](file:///C:/data/systems/wsm4500/ja/SM/expcard.htm)
- 光学[ドライブ](file:///C:/data/systems/wsm4500/ja/SM/optical.htm)
- $\bullet$  LED [カバー](file:///C:/data/systems/wsm4500/ja/SM/LEDcover.htm)
- [アクセスパネル](file:///C:/data/systems/wsm4500/ja/SM/aPanel.htm)
- [指紋リーダー](file:///C:/data/systems/wsm4500/ja/SM/fingprnt.htm)
- $\bullet$   $E\neq\text{A}$
- **[コイン型バッテリ](file:///C:/data/systems/wsm4500/ja/SM/CoinCell.htm)**
- [ワイヤレス](file:///C:/data/systems/wsm4500/ja/SM/WWAN.htm) WAN カード
- [ヒートシンクとファンアセンブリ](file:///C:/data/systems/wsm4500/ja/SM/heatsink.htm)
- [ディスプレイアセンブリ](file:///C:/data/systems/wsm4500/ja/SM/LCDassm.htm)
- [ディスプレイフック](file:///C:/data/systems/wsm4500/ja/SM/LCDhook.htm)
- [カメラとマイク](file:///C:/data/systems/wsm4500/ja/SM/cam_mic.htm)
- [パームレストアセンブリ](file:///C:/data/systems/wsm4500/ja/SM/palmrest.htm)
- [Bluetooth](file:///C:/data/systems/wsm4500/ja/SM/Bluetoth.htm)® カード
- [ExpressCard](file:///C:/data/systems/wsm4500/ja/SM/expboard.htm) ボード
- $0$   $1/0$   $\#$  $-$ ド
- 
- $9$   $E$ デムコネクタ
- [目次に戻る](file:///C:/data/systems/wsm4500/ja/SM/index.htm)
- $\bullet$  SD  $h$ -K  $\bullet$  [スマートカード](file:///C:/data/systems/wsm4500/ja/SM/smart.htm)
- 
- $\bullet$  [PCMCIA](file:///C:/data/systems/wsm4500/ja/SM/pcmcia.htm)  $\overline{D}$
- [ハードディスクドライブ](file:///C:/data/systems/wsm4500/ja/SM/HDD.htm)
- $\bullet$   $+$   $\kappa$   $\kappa$
- $\bullet$   $\times$   $\times$   $\bullet$
- [ヒンジカバー](file:///C:/data/systems/wsm4500/ja/SM/lcdhinge.htm)
- [モデムポートプラグ](file:///C:/data/systems/wsm4500/ja/SM/mdport.htm)
- $9$  [ワイヤレス](file:///C:/data/systems/wsm4500/ja/SM/WLAN.htm) LAN カード
- [Latitude ON™](file:///C:/data/systems/wsm4500/ja/SM/Laton.htm) フラッシュカード
- $\bullet$  [プロセッサ](file:///C:/data/systems/wsm4500/ja/SM/proc.htm)
- [ディスプレイベゼル](file:///C:/data/systems/wsm4500/ja/SM/LCDbezel.htm)
- [ディスプレイパネル](file:///C:/data/systems/wsm4500/ja/SM/LCDpanel.htm)
- $9$  [ディスプレイカバー](file:///C:/data/systems/wsm4500/ja/SM/LCDcover.htm)
- PCMCIA [カードケージ](file:///C:/data/systems/wsm4500/ja/SM/pcmciacg.htm)
- [システム基板](file:///C:/data/systems/wsm4500/ja/SM/SysBoard.htm)
- $S$ D [カードボード](file:///C:/data/systems/wsm4500/ja/SM/sdboard.htm)
- DC [入力電源ケーブル](file:///C:/data/systems/wsm4500/ja/SM/dcport.htm)
- **[底部シャーシアセンブリ](file:///C:/data/systems/wsm4500/ja/SM/bchassis.htm)** 
	-

### <span id="page-37-0"></span>**PCMCIA** カード

**Dell Precision™ Mobile Workstation M4500** サービスマニュアル

警告: コンピュータ内部の作業を始める前に、お使いのコンピュータに付属しているガイドの安全にお使いいただくための注意事項をお読みください。安全にお使いいただくため のベストプラクティスの追加情報に関しては、規制順守ホームページ **www.dell.com/regulatory\_compliance** をご覧ください。

### **PCMCIA** カードの取り外し

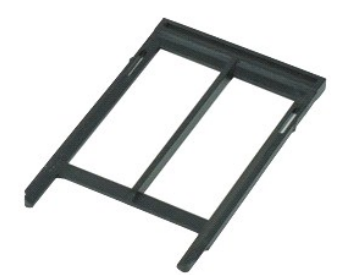

**シンモ: 次の図を表示するには、Adobe.com から Adobe™ Flash Player™ をインストールする必要のある場合があります。** 

1. <u>コンピュータ内部の作業を始める前に</u>の手順に従います。<br>2. PCMCIA **カードの取り出しボタンを押して、**取り外しボタンをコンピュータから解放します。

- 3. PCMCIA カードの取り出しボタンを再び押して、PCMCIA カードをコンピュータから解放します。
- 4. PCMCIA カードをコンピュータから引き出します。

## **PCMCIA** カードの取り付け

PCMCIA カードを取り付けるには、上記の手順を逆の順序で行います。

#### <span id="page-38-0"></span>**PCMCIA** カードケージ **Dell Precision™ Mobile Workstation M4500** サービスマニュアル

警告: コンピュータ内部の作業を始める前に、お使いのコンピュータに付属しているガイドの安全にお使いいただくための注意事項をお読みください。安全にお使いいただくため のベストプラクティスの追加情報に関しては、規制順守ホームページ **www.dell.com/regulatory\_compliance** をご覧ください。

### **PCMCIA** カードケージの取り外し

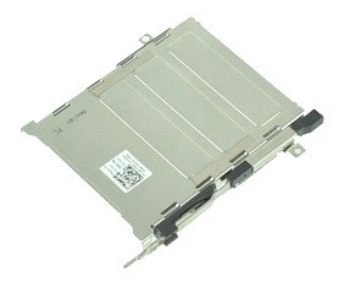

**シンキ: 次の図を表示するには、Adobe.com から Adobe™ Flash Player™ をインストールする必要のある場合があります。** 

- 1. <u>コンピュータ内部の作業を始める前に</u>の手順に従います。<br>2. <u>バッテリ</u>を取り外します。
- 
- 3. <u>[PCMCIA](file:///C:/data/systems/wsm4500/ja/SM/pcmcia.htm) カード</u>を取り外します。<br>4. <u>[アクセスパネル](file:///C:/data/systems/wsm4500/ja/SM/APanel.htm)</u>を取り外します。
- 5. **[ヒンジカバー](file:///C:/data/systems/wsm4500/ja/SM/LCDhinge.htm)を取り外します**。
- 
- 
- 6. <u>LED [カバー](file:///C:/data/systems/wsm4500/ja/SM/ledcover.htm)</u>を取り外します。<br>7. <u>キーボード</u>を取り外します。<br>8. <u>[ハードディスクドライブ](file:///C:/data/systems/wsm4500/ja/SM/hdd.htm)</u>を取り外します。<br>9. <u>指紋リーダー</u>を取り外します。
- 
- 
- 
- 10. <u>[ヒートシンクとファンアセンブリ](file:///C:/data/systems/wsm4500/ja/SM/heatsink.htm)</u>を取り外します。<br>11. <u>ディスプレイアセンブリ</u>を取り外します。<br>12. <u>パームレストアドケージを</u>シャーシに固定しているネジを外します。<br>13. PCMCIA カードケージをシャーシに固定しているネジを外します。

14. PCMCIA カードケージを押し、端を持って持ち上げて、固定タブから PCMCIA カードケージを解放します。

15. PCMCIA カードケージをコンピュータから取り外します。

### **PCMCIA** カードケージの取り付け

PCMCIA カードケージを取り付けるには、上記の手順を逆の順序で行います。

### <span id="page-39-0"></span>プロセッサ

**Dell Precision™ Mobile Workstation M4500** サービスマニュアル

警告: コンピュータ内部の作業を始める前に、お使いのコンピュータに付属しているガイドの安全にお使いいただくための注意事項をお読みください。安全にお使いいただくため のベストプラクティスの追加情報に関しては、規制順守ホームページ **www.dell.com/regulatory\_compliance** をご覧ください。

### プロセッサの取り外し

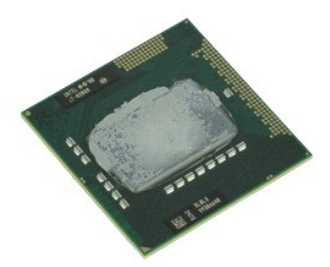

**シンキ: 次の図を表示するには、Adobe.com から Adobe™ Flash Player™ をインストールする必要のある場合があります。** 

- 
- 
- 
- 1. <u>コンピュータ内部の作業を始める前に</u>の手順に従います。<br>2. <u>バッテリ</u>を取り外します。<br>3. <u>[アクセスパネル](file:///C:/data/systems/wsm4500/ja/SM/apanel.htm)を取り外します。</u><br>4. <u>[ヒートシンクとファンアセンブリ](file:///C:/data/systems/wsm4500/ja/SM/heatsink.htm)</u>を取り外します。<br>5. カムネジを反時計方向に止まるまで回して、プロセッサのロックを解除します。
- 6. システム基板のスロットからプロセッサを注意深く持ち上げ、コンピュータから取り外します。

### プロセッサの取り付け

# 注意 : プロセッサモジュールの取り付け中、プロセッサモジュールを装着する前にカムロックが完全に開いた状態にあることを確認してください。プロセッサモジュールが正しく装<br>着されていないと、時々接続が途切れたり、マイクロプロセッサおよびソケットに修復不可能な損傷を与える恐れがあります。

プロセッサを取り付けるには、上記の手順を逆の順序で行います。

### <span id="page-40-0"></span>**SD** カード基板

**Dell Precision™ Mobile Workstation M4500** サービスマニュアル

警告: コンピュータ内部の作業を始める前に、お使いのコンピュータに付属しているガイドの安全にお使いいただくための注意事項をお読みください。安全にお使いいただくため のベストプラクティスの追加情報に関しては、規制順守ホームページ **www.dell.com/regulatory\_compliance** をご覧ください。

**SD** カード基板の取り外し

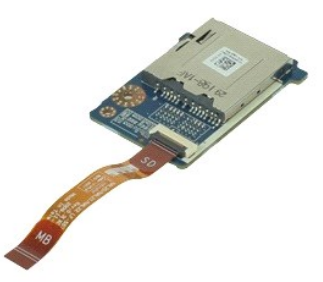

**レンスモ: 次の図を表示するには、Adobe.com から Adobe™ Flash Player™ をインストールする必要のある場合があります。** 

- 
- 
- 
- 
- 
- 
- 
- 
- 1. <u>コンピュータ内部の作業を始める前に</u>の手順に従います。<br>2. <u>パッテリを取り</u>外します。<br>3. <u>[アクセスパネル](file:///C:/data/systems/wsm4500/ja/SM/APanel.htm)</u>を取り外します。<br>4. <u>光学ドライブ</u>を取り外します。<br>5. <u>キーボード</u>を取り外します。<br>5. <u>ピンジカバーを</u>取り外します。<br>7. <u>SD [カード](file:///C:/data/systems/wsm4500/ja/SM/sdcard.htm)</u>を取り外します。<br>8. <u>ディスプレイアセンブリ</u>を取り外します。<br>8. [ディスプレイアセンブリを](file:///C:/data/systems/wsm4500/ja/SM/LCDassm.htm)取り外します。<br>10. ケーブルタブを解放して、SD カード

11. SD カード基板をコンピュータに固定しているネジを外します。

12. SD カード基板を持ち上げて、コンピューターから取り外します。

### **SD** カード基板の取り付け

SD カード基板を取り付けるには、上記の手順を逆の順序で行います。

### <span id="page-41-0"></span>**SD** カード

**Dell Precision™ Mobile Workstation M4500** サービスマニュアル

警告: コンピュータ内部の作業を始める前に、お使いのコンピュータに付属しているガイドの安全にお使いいただくための注意事項をお読みください。安全にお使いいただくため のベストプラクティスの追加情報に関しては、規制順守ホームページ **www.dell.com/regulatory\_compliance** をご覧ください。

### **SD** カードの取り外し

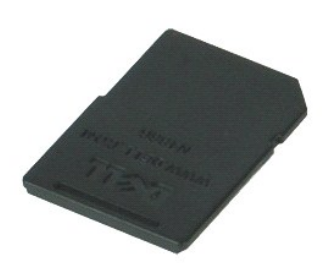

**シンモ: 以下の図が表示されない場合は、Adobe.com から Adobe™ Flash Player™ Player をインストールしてください。** 

- 1. SD カードを押して、コンピュータから解放します。
- 2. SD カードをコンピュータから引き出します。

### **SD** カードの取り付け

SD カードを取り付けるには、上記の手順を逆の順序で行います。

### <span id="page-42-0"></span>**SIM** カード

**Dell Precision™ Mobile Workstation M4500** サービスマニュアル

警告: コンピュータ内部の作業を始める前に、お使いのコンピュータに付属しているガイドの安全にお使いいただくための注意事項をお読みください。安全にお使いいただくため のベストプラクティスの追加情報に関しては、規制順守ホームページ **www.dell.com/regulatory\_compliance** をご覧ください。

### **SIM** カードの取り外し

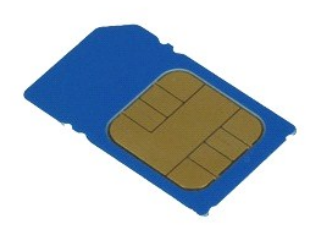

**シンモ: 次の図を表示するには、Adobe.com から Adobe™ Flash Player™ をインストールする必要のある場合があります。** 

- 1. <u>コンピュータ内部の作業を始める前に</u>の手順に従います。<br>2. <u>バッテリ</u>を取り外します。<br>3. SIM カードを押し込んで、コンピュータから解放します。
- 
- 

4. SIM カードをコンピュータから引き出します。

### **SIM** カードの取り付け

SIM カードを取り付けるには、上記の手順を逆の順序で行います。

### <span id="page-43-0"></span>スマートカード

**Dell Precision™ Mobile Workstation M4500** サービスマニュアル

警告: コンピュータ内部の作業を始める前に、お使いのコンピュータに付属しているガイドの安全にお使いいただくための注意事項をお読みください。安全にお使いいただくため のベストプラクティスの追加情報に関しては、規制順守ホームページ **www.dell.com/regulatory\_compliance** をご覧ください。

### スマートカードの取り外し

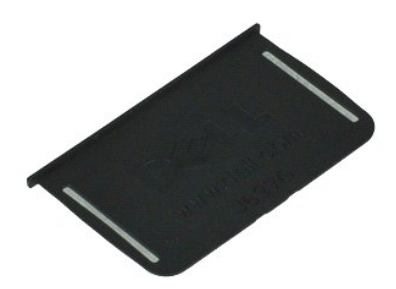

**シンキ: 次の図を表示するには、Adobe.com から Adobe™ Flash Player™ をインストールする必要のある場合があります。** 

1. <u>コンピュータ内部の作業を始める前に</u>の手順に従います。<br>2. スマートカードをコンピュータから引き出します。

# スマートカードの取り付け

スマートカードを取り付けるには、上記の手順を逆の順序で行います。

### <span id="page-44-0"></span>仕様

**Dell Precision™ Mobile Workstation M4500** サービスマニュアル

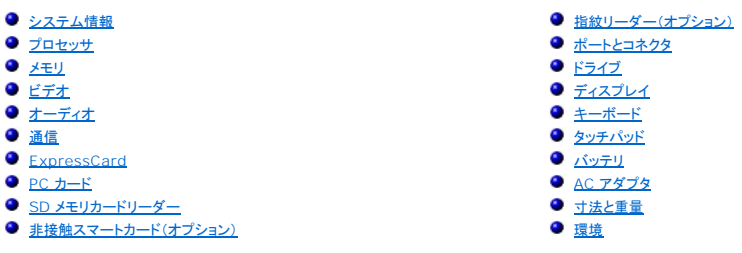

**メモ**: 提供される内容は地域により異なる場合があります。コンピューターの構成の詳細については、Start→(スタート)、Help and Support(ヘルプとサポート)の順にクリックし、お使いの<br>コンピューターに関する情報を表示するためのオプションを選択してください。

<span id="page-44-1"></span>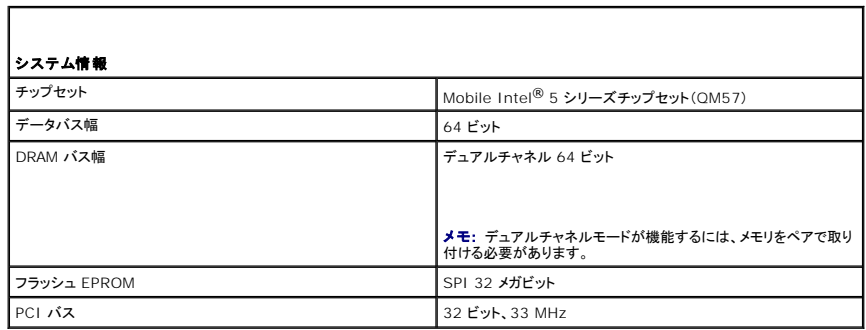

<span id="page-44-2"></span>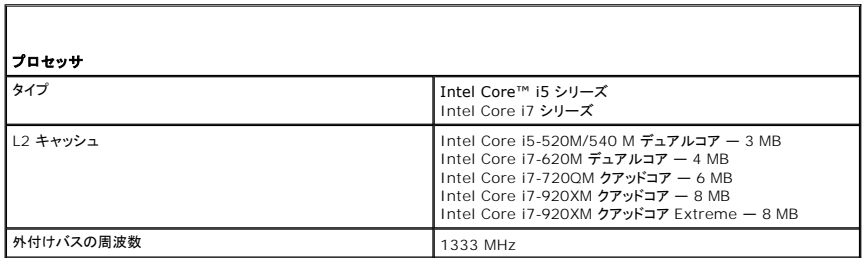

<span id="page-44-3"></span>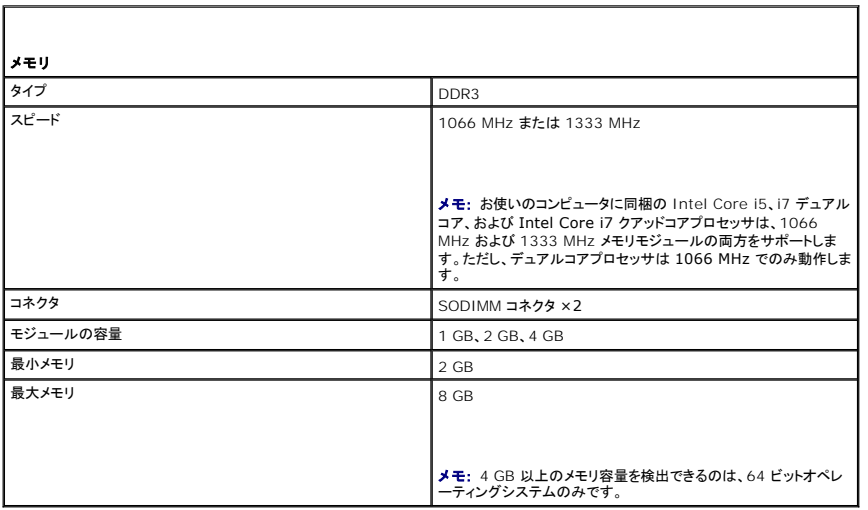

<span id="page-45-0"></span>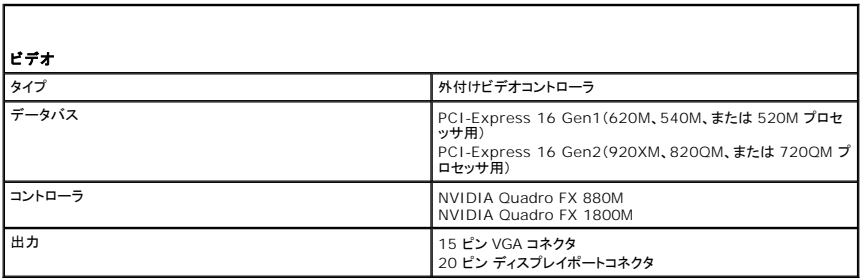

<span id="page-45-1"></span>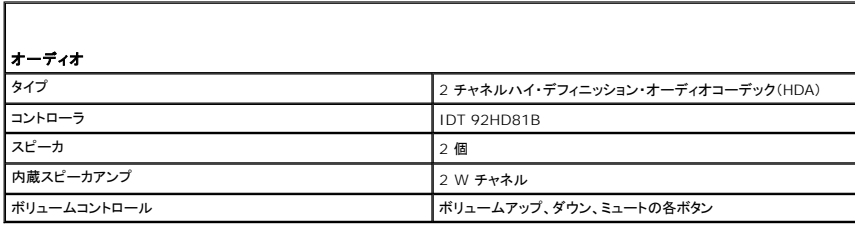

<span id="page-45-2"></span>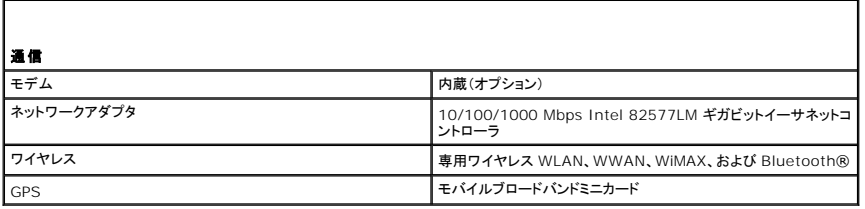

<span id="page-45-3"></span>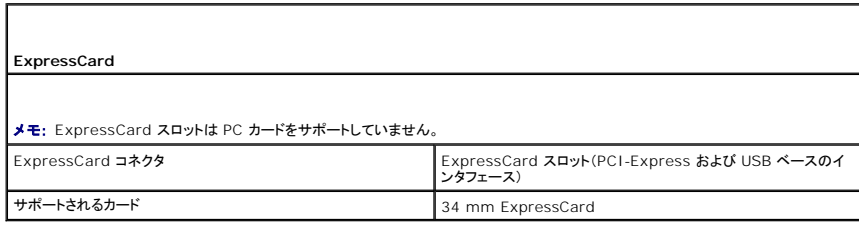

<span id="page-45-4"></span>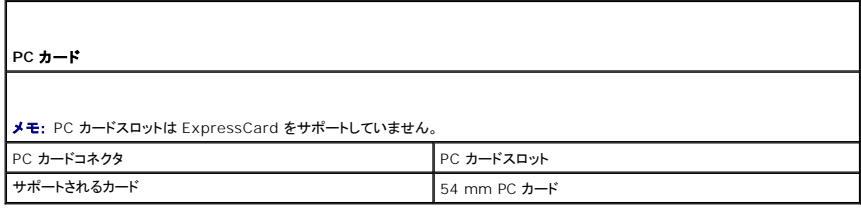

<span id="page-45-5"></span>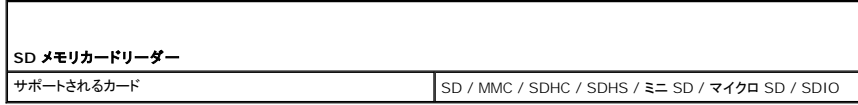

<span id="page-45-6"></span>非接触スマートカード(オプション)

サポートされるスマートカードおよび規格<br>
848 kbps<br>
848 kbps<br>
848 kbps、212 kbps、424 kbps、および<br>
ISO14443B — 106 kbps、212 kbps、424 kbps、および<br>
ISO15693<br>
HID iClass<br>
FIPS 201<br>
NXP Desfire

<span id="page-46-0"></span>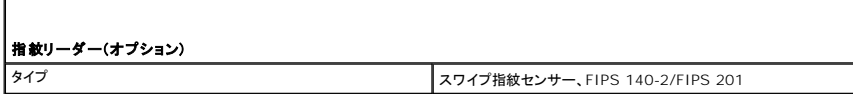

<span id="page-46-1"></span>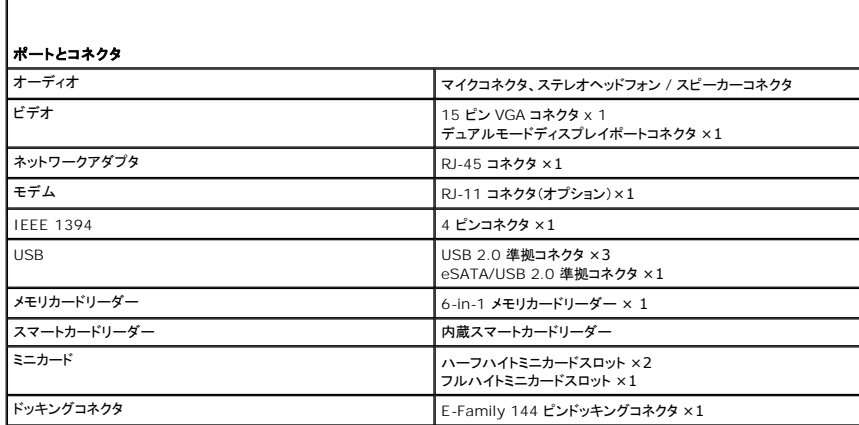

<span id="page-46-2"></span>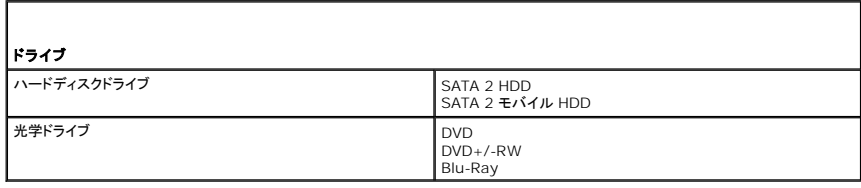

<span id="page-46-3"></span>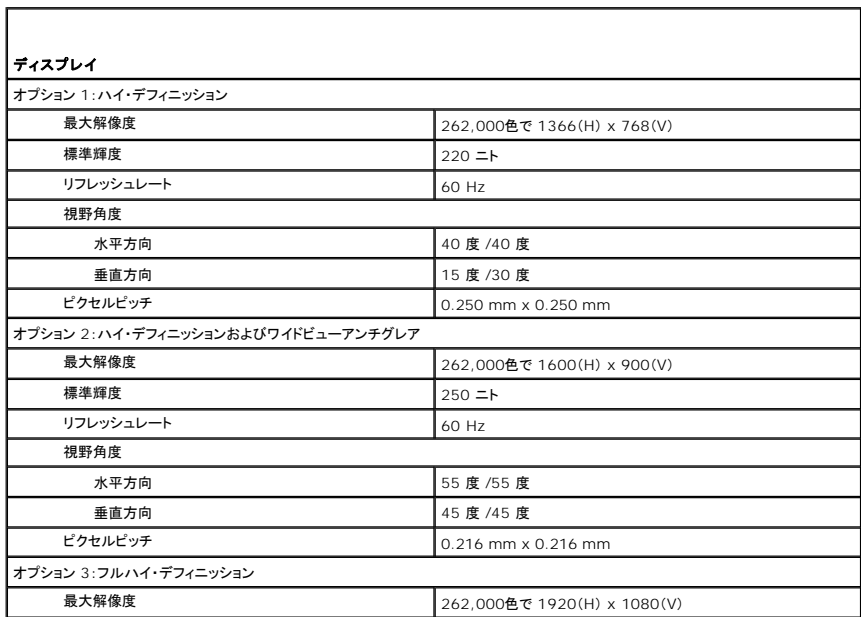

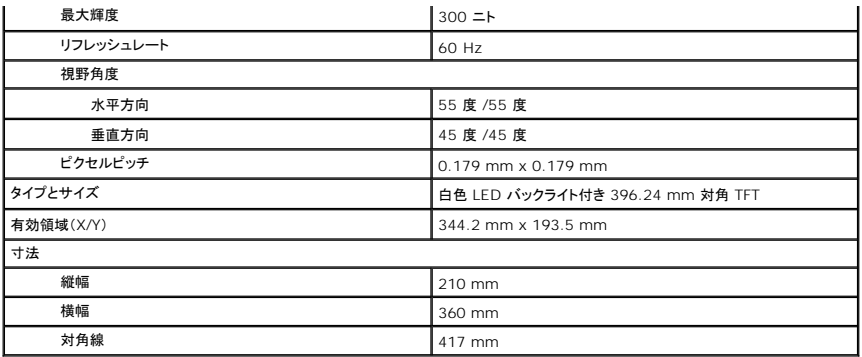

<span id="page-47-0"></span>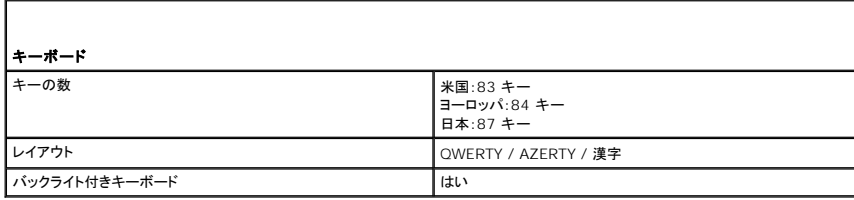

<span id="page-47-1"></span>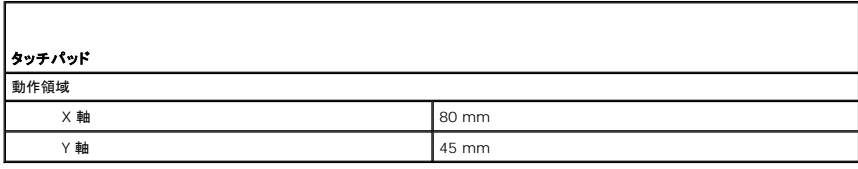

<span id="page-47-2"></span>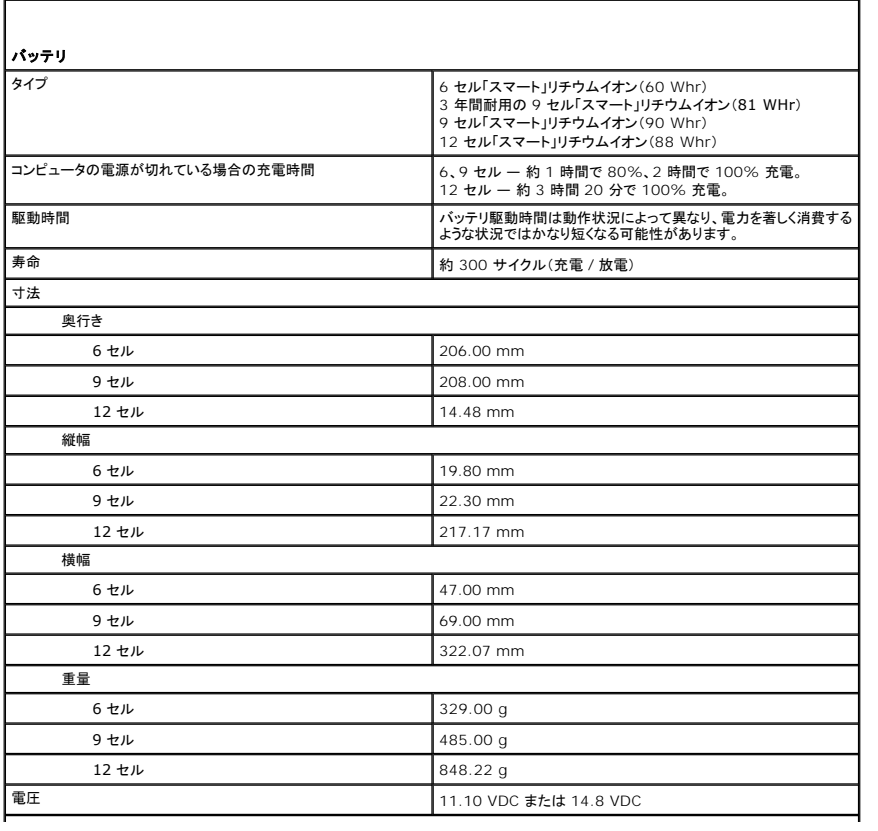

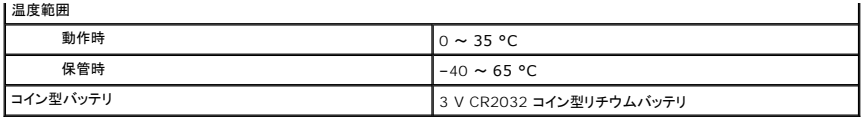

<span id="page-48-0"></span>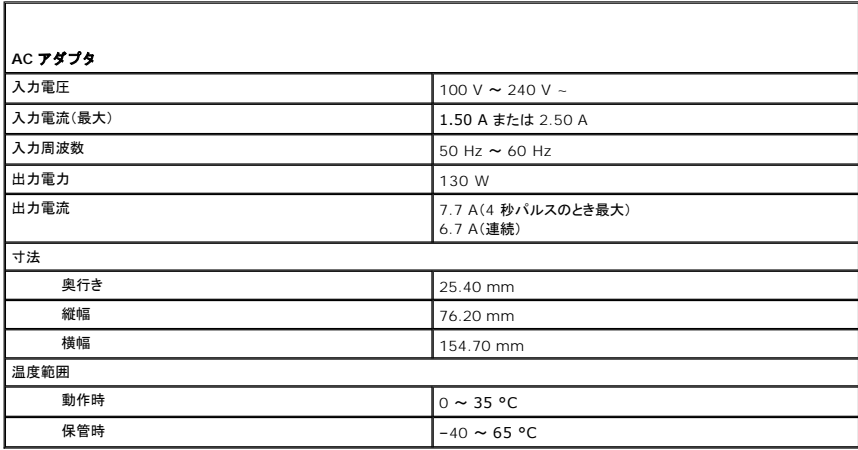

<span id="page-48-1"></span>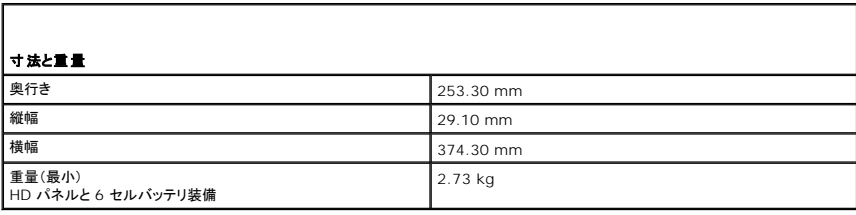

<span id="page-48-2"></span>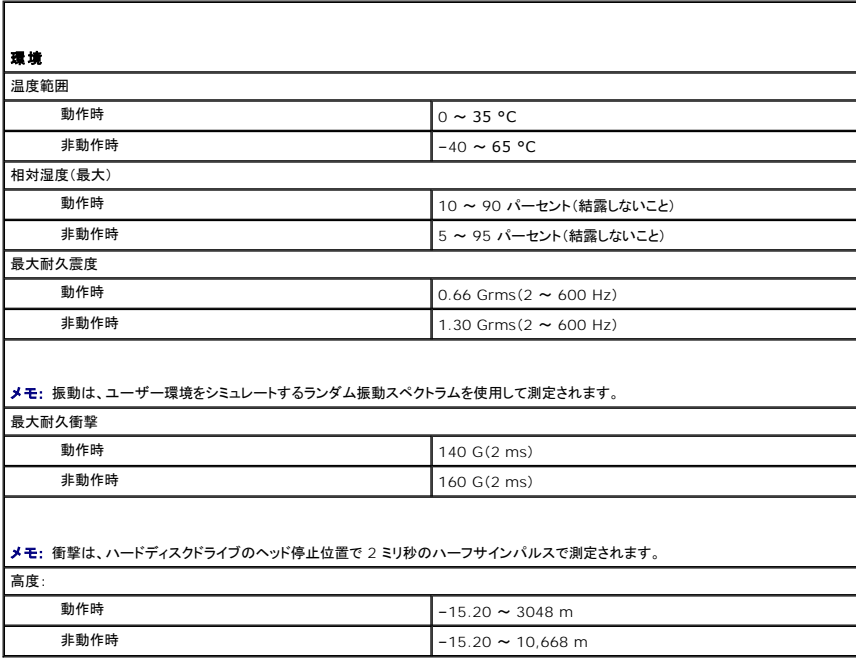

### <span id="page-50-0"></span>システム基板

**Dell Precision™ Mobile Workstation M4500** サービスマニュアル

警告: コンピュータ内部の作業を始める前に、お使いのコンピュータに付属しているガイドの安全にお使いいただくための注意事項をお読みください。安全にお使いいただくため のベストプラクティスの追加情報に関しては、規制順守ホームページ **www.dell.com/regulatory\_compliance** をご覧ください。

### システム基板の取り外し

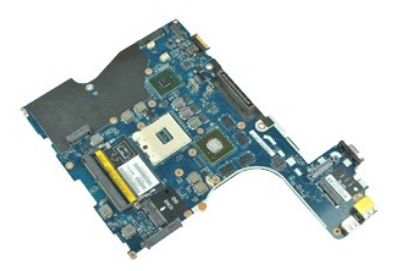

**シンキ: 次の図を表示するには、Adobe.com から Adobe™ Flash Player™ をインストールする必要のある場合があります。** 

- 1. <u>コンピュータ内部の作業を始める前に</u>の手順に従います。<br>2. <u>バッテリ</u>を取り外します。
- 
- 3. SIM[カードを](file:///C:/data/systems/wsm4500/ja/SM/simcard.htm)取り外します。 4. [光学ドライブを](file:///C:/data/systems/wsm4500/ja/SM/optical.htm)取り外します。
- 
- 
- 
- 5. <u>キーボード</u>を取り外します。<br>6. <u>コイン型バッテリ</u>を取り外します。<br>7. <u>[ヒンジカバー](file:///C:/data/systems/wsm4500/ja/SM/lcdhinge.htm)を取り</u>外します。<br>8. <u>[ハードディスクドライブ](file:///C:/data/systems/wsm4500/ja/SM/hdd.htm)</u>を取り外します。<br>9. <u>[Latitude ON Flash™](file:///C:/data/systems/wsm4500/ja/SM/laton.htm) カード</u>を取り外します。
- 10. [ワイヤレス](file:///C:/data/systems/wsm4500/ja/SM/wwan.htm) WAN(WWAN)を取り外します。
- 
- 11. <u>[ワイヤレス](file:///C:/data/systems/wsm4500/ja/SM/wlan.htm) LAN(WLAN)カード</u>を取り外します。<br>12. [ディスプレイアセンブリを](file:///C:/data/systems/wsm4500/ja/SM/lcdassm.htm)取り外します。
- 
- 13. <u>[ヒートシンクとファンアセンブリ](file:///C:/data/systems/wsm4500/ja/SM/heatsink.htm)</u>を取り外します。<br>14. <u>[プロセッサ](file:///C:/data/systems/wsm4500/ja/SM/proc.htm)</u>を取り外します。
- 15. <u>[パームレストアセンブリ](file:///C:/data/systems/wsm4500/ja/SM/palmrest.htm)</u>を取り外します。<br>16. [ExpressCard](file:///C:/data/systems/wsm4500/ja/SM/expboard.htm) ボードを取り外します。
- 
- 17. B<u>luetooth® [ワイヤレスカード](file:///C:/data/systems/wsm4500/ja/SM/bluetoth.htm)</u>を取り外します。<br>18. ケーブルタブを解放して、SD メディアボードケーブルをシステム基板から取り外します。
- 19. システム基板をシャーシに固定しているネジを外します。
- 20. システム基板を I/O ボードから取り外し、システム基板を裏返します。

S

21. DC 入力ケーブルをシステム基板から外します。

22. システム基板をシャーシから取り外します。

# システム基板の取り付け

システム基板を取り付けるには、上記の手順を逆の順序で行います。

### <span id="page-51-0"></span>ワイヤレス **LAN** カード

**Dell Precision™ Mobile Workstation M4500** サービスマニュアル

警告: コンピュータ内部の作業を始める前に、お使いのコンピュータに付属しているガイドの安全にお使いいただくための注意事項をお読みください。安全にお使いいただくため のベストプラクティスの追加情報に関しては、規制順守ホームページ **www.dell.com/regulatory\_compliance** をご覧ください。

### ワイヤレス **LAN** カードの取り外し

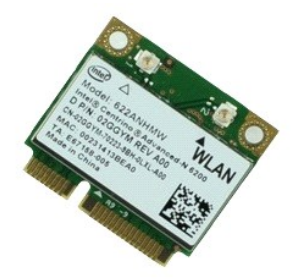

**レンスモ: 次の図を表示するには、Adobe.com から Adobe™ Flash Player™ をインストールする必要のある場合があります。** 

- 
- 
- 
- 1. <u>コンピュータ内部の作業を始める前に</u>の手順に従います。<br>2. <u>バッテリ</u>を取り外します。<br>3. <u>[アクセスパネル](file:///C:/data/systems/wsm4500/ja/SM/APanel.htm)</u>を取り外します。<br>4. <u>ピンジカパー</u>を取り外します。<br>5. ディスプレイケーブルをコンピューターの配線ガイドから解放します。
- 6. アンテナケーブルをワイヤレス LAN カードから外します。
- 7. ワイヤレス LAN カードをコンピュータに固定しているネジを外します。
- 8. ワイヤレス LAN カードをスライドさせてシステム基板のコネクタから外し、コンピュータから取り出します。

## ワイヤレス **LAN** カードの取り付け

ワイヤレス LAN カードを取り付けるには、上記の手順を逆の順序で行います。

### <span id="page-52-0"></span>コンピュータ内部の作業

**Dell Precision™ Mobile Workstation M4500** サービスマニュアル

- [コンピュータ内部の作業を始める前に](#page-52-1)
- [奨励するツール](#page-52-2)
- [コンピュータの電源を切る方法](#page-52-3)
- [コンピュータ内部の作業の後で](#page-53-0)

#### <span id="page-52-1"></span>コンピュータ内部の作業を始める前に

コンピュータの損傷を防ぎ、ご自身を危険から守るため、次の安全に関する注意事項に従ってください。特に指示がない限り、本書に記されている各手順では、以下の条件を満たしていることを前提とし ます。

- l <u>[コンピュータ内部の作業](file:///C:/data/systems/wsm4500/ja/SM/work.htm)</u>の手順をすでに完了していること。
- 1 お使いのコンピュータに付属しているガイドの安全にお使いいただくための注意事項を読んでいること。
- 1 コンポーネントを交換するか、または別途購入している場合は、取り外し手順と逆の順序で取り付けができること。
- 警告: コンピュータ内部の作業を始める前に、お使いのコンピュータに付属しているガイドの安全にお使いいただくための注意事項をお読みください。安全にお使いいただくため のベストプラクティスの追加情報に関しては、規制順守ホームページ **www.dell.com/regulatory\_compliance** をご覧ください。
- 注意 : 修理作業の多くは、認定されたサービス技術者のみが行うことができます。製品マニュアルで許可されている範囲に限り、またはオンラインサービスもしくはテレホンサー<br>ビスとサポートチームの指示によってのみ、トラブルシューティングと簡単な修理を行うようにしてください。 デルに認可されていない修理による損傷は、保証の対象となりません。<br>製品に付属している安全にお使いいただくための注意をお読みになり、指示に従ってください。
- 注意:静電気放出を避けるため、静電気防止用リストパンドを使用するか、またはコンピュータの裏面にあるコネクタなどの塗装されていない金属面に定期的に触れて、静電気<br>を身体から除去してください。
- 注意 : コンポーネントやカードの取り扱いには十分注意してください。カードのコンポーネントや接点には触れないでください。カードを持つ際は縁を持つか、金属製の取り付けブ<br>ラケットの部分を持ってください。プロセッサなどのコンポーネントは、ピンではなく縁を持つようにしてください。
- 注意 : ケーブルを外す際には、ケーブルそのものを引っ張らず、コネクタまたはそのプルタブを持って引き抜いてください。ロックタブ付きのコネクタがあるケーブルもあります。<br>このタイプのケーブルを外すときは、ロックタブを押し込んでケーブルを抜きます。コネクタを外すときは、コネクタのピンを曲げないようにまっすぐに引き抜きます。また、ケーブ<br>ルを接続する際は、両方のコネクタの向きが合っていることを確認してください。
- メモ:お使いのコンピュータの色および一部のコンポーネントは、本書で示されているものと異なる場合があります。

コンピュータの損傷を防ぐため、コンピュータ内部の作業を始める前に、次の手順を実行します。

- 1. コンピュータのカバーに傷がつかないように、作業台が平らであり、汚れていないことを確認します。
- 
- 2. コンピュータの電源を切ります(<u>コンピュータの電源を切る方法</u>を参照)。<br>3. コンピューターがオプションのメディアベースやバッテリースライスなどのドッキングデバイスに接続されている場合は、ドッキングを解除します。

#### 注意: ネットワークケーブルを外すには、まずケーブルのプラグをコンピュータから外し、次にネットワークデバイスから外します。

- 4. コンピュータからすべてのネットワークケーブルを外します。
- <sub>コ. コンピュータ、および取り付けられているすべてのデバイスをコンセントから外します。</sub>
- 6. ディスプレイを閉じ、平らな作業台の上でコンピュータを裏返します。

△ 注意: システム基板の損傷を防ぐため、コンピュータ内部の作業を行う前にメインパッテリを取り外してください。

- 
- 7. メイン[バッテリを](file:///C:/data/systems/wsm4500/ja/SM/Battery.htm)取り外します (バッテリを参照)。
- 8. コンピュータを表向きに戻します。 9. ディスプレイを開きます。
- 10. 電源ボタンを押して、システム基板の静電気を除去します。
- 

### △ 注意: 感電防止のため、ディスプレイを開く前に必ず、コンピュータの電源プラグをコンセントから抜いてください。

注意 : コンピュータ内部の部品に触れる前に、コンピュータ背面の金属部など塗装されていない金属面に触れて、身体の静電気を除去してください。作業中も、塗装されていない<br>金属面に定期的に触れて、内蔵コンポーネントを損傷するおそれのある静電気を除去してください。

11. ExpressCard またはスマートカードが取り付けられている場合は、各スロットから取り外します。 - 11. ヒハロ・5555555113 372137111 11. カール スクリック・コンピュージョン<br>12. ハードディスクドライブを取り外します(<u>ハードディスクドライブ</u>を参照)。

# <span id="page-52-2"></span>奨励するツール

本書で説明する操作には、以下のツールが必要です。

- 1 小型のマイナスドライバ
- <sup>l</sup> #0 プラスドライバ
- <sup>l</sup> #1 プラスドライバ
- 1 小型のプラスチックスクライブ
- <sup>l</sup> フラッシュ BIOS アップデートプログラムの CD

### <span id="page-52-3"></span>コンピュータの電源を切る方法

注意: データの損失を防ぐため、開いているすべてのファイルを保存してから閉じ、実行中のすべてのプログラムを終了してから、コンピュータの電源を切ります。

- 1. 次の手順で OS をシャットダウンします。
	- <sup>l</sup> **Windows® 7** の場合:

スタート • スタート ネズミ シャットダウン をクリックします。

<sup>l</sup> **Windows Vista®** の場合

スタート 3 スタート メニューの右下の次に示す矢印、シャットダウン の順にクリックします。

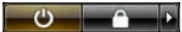

<sup>l</sup> **Windows® XP** の場合

スタート → コンピュータの電源を切る → 電源を切る の順にクリックします。

OS のシャットダウン処理が完了すると、コンピュータの電源が切れます。

2. コンピュータとすべての周辺機器の電源が切れていることを確認します。OS をシャットダウンした際にコンピュータおよび取り付けられているデバイスの電源が自動的に切れなかった場合は、電 源ボタンを 6 秒以上押し続けて電源を切ります。

### <span id="page-53-0"></span>コンピュータ内部の作業の後で

交換(取り付け)作業が完了したら、コンピュータの電源を入れる前に、外付けデバイス、カード、ケーブルを接続したか確認してください。

注意: コンピュータの損傷を防ぐため、バッテリは必ず本製品専用のものを使用してください。他の **Dell** コンピュータ用のバッテリーは使用しないでください。

1. ポートリプリケータ、バッテリスライス、メディアベースなどの外付けデバイスを接続し、ExpressCard などのカードを取り付けます。

### △ 注意: ネットワークケーブルを接続するには、ケーブルを最初にネットワークデバイスに差し込み、次にコンピュータに差し込みます。

- 
- 
- 2. 電話線、またはネットワークケーブルをコンピュータに接続します。<br>3. <u>バッテリ</u>を取り付けます。<br>5. コンピュータの電源を入れます。<br>5. コンピュータの電源を入れます。

### <span id="page-54-0"></span>ワイヤレス **WAN** カード **Dell Precision™ Mobile Workstation M4500** サービスマニュアル

警告: コンピュータ内部の作業を始める前に、お使いのコンピュータに付属しているガイドの安全にお使いいただくための注意事項をお読みください。安全にお使いいただくため のベストプラクティスの追加情報に関しては、規制順守ホームページ **www.dell.com/regulatory\_compliance** をご覧ください。

### ワイヤレス **WAN** カードの取り外し

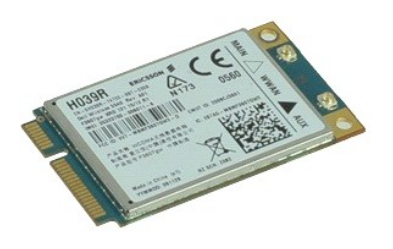

**シンモ: 次の図を表示するには、Adobe.com から Adobe™ Flash Player™ をインストールする必要のある場合があります。** 

- 
- 
- 1. <u>コンピュータ内部の作業を始める前に</u>の手順に従います。<br>2. <u>バッテリ</u>を取り外します。<br>3. <u>[アクセスパネル](file:///C:/data/systems/wsm4500/ja/SM/Apanel.htm)</u>を取りイヤレス WAN カードから外します。<br>4. アンテナケーブルをワイヤレス WAN カードから外します。
- 5. ワイヤレス WAN カードをシステム基板に固定しているネジを外します。
- 6. システム基板のコネクタからワイヤレス WAN カードをスライドさせて、コンピュータから取り出します。

### ワイヤレス **WAN** カードの取り付け

ワイヤレス WAN カードを取り付けるには、上記の手順を逆の順序で行います。